# 海洋情報技術 〔プログラミング〕 アンファング おうしゃ 指導書 ソフトウェアの準備 TinyBasic ソフトウェアのダウンロード先 https://tbasic.org/ ファイルをダウンロードし、展開したら、実行ファイル おっ TBasic を生徒の実習用 フォルダや USB メモリにコピーして使用する。

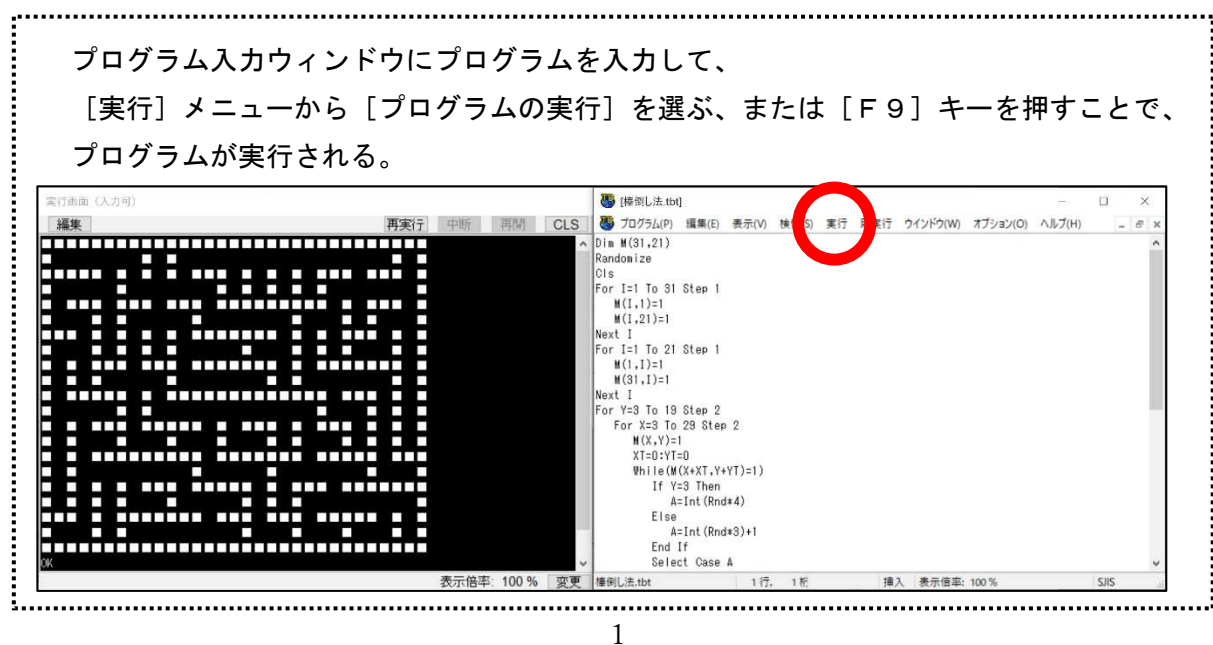

#### ソフトウェアの起動

## プログラムの入力と実行

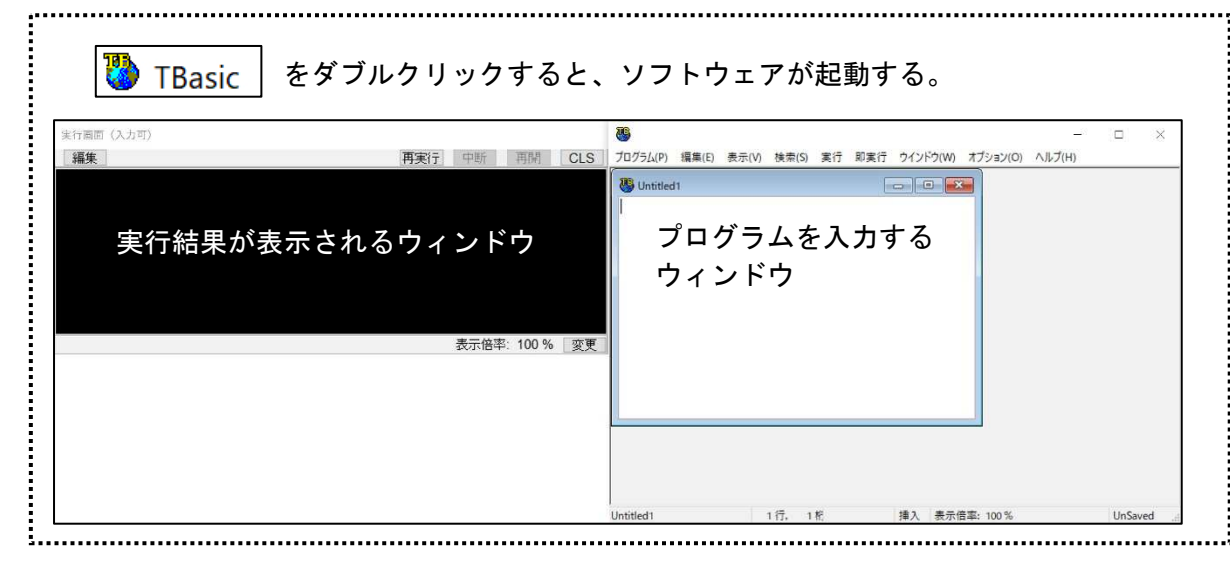

## フォントのインストール

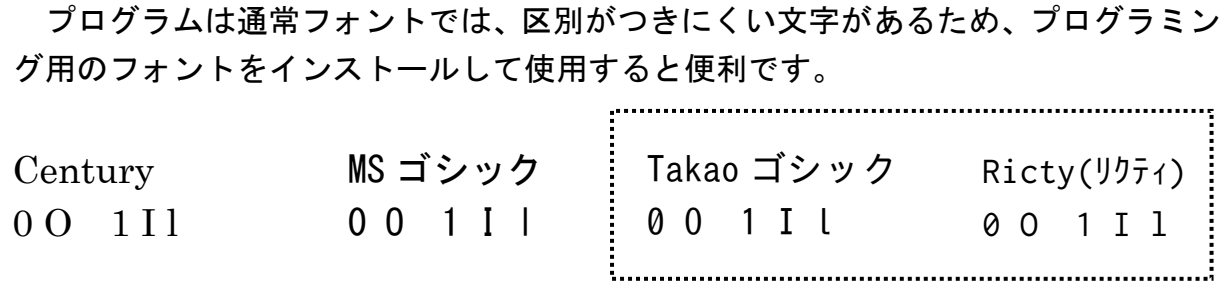

## プログラムの投影

Windows のメモ帳 <mark>はく</mark> やエディター *三*グを使用して、フォントサイズを

大きくし、プロジェクターに投影すると便利です。

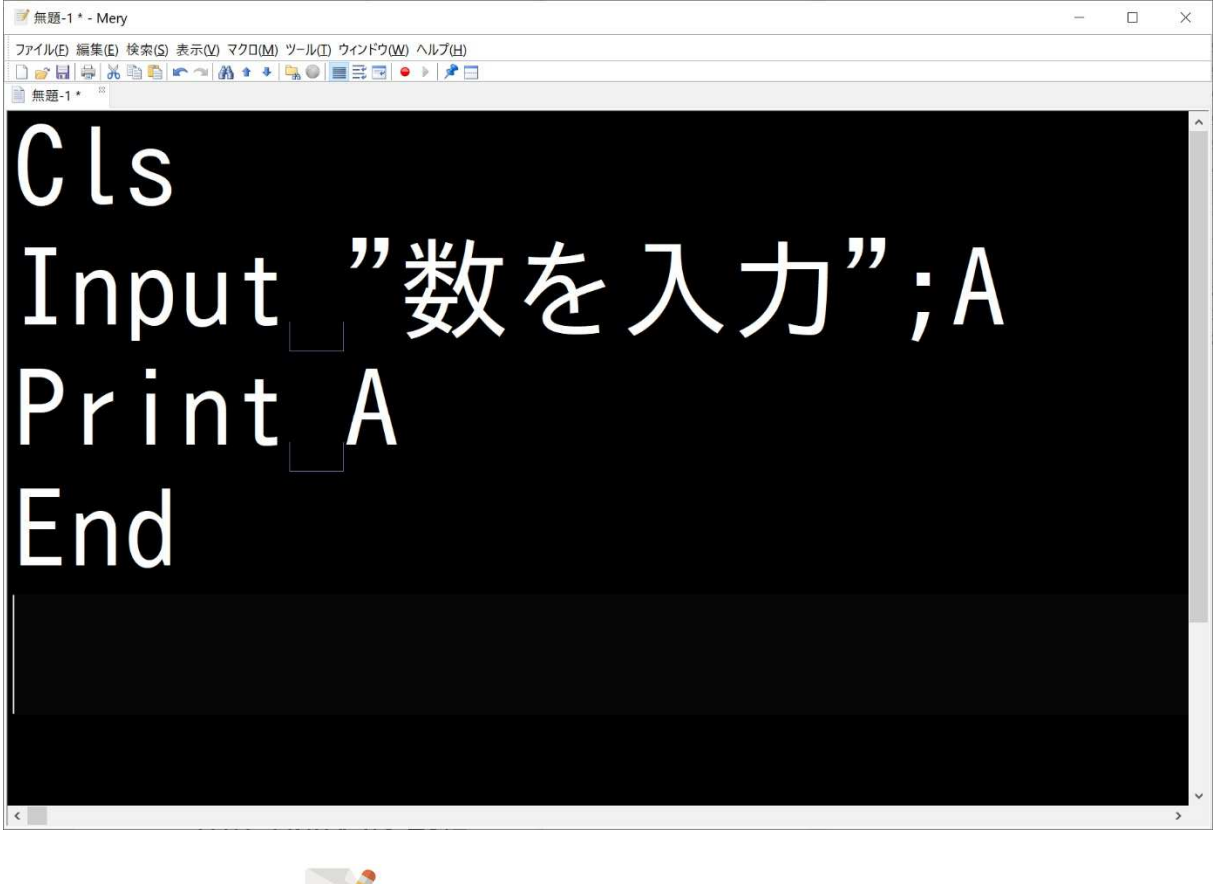

添付のエディターは | F11]キーを押すと全画面表示に切り替わります。

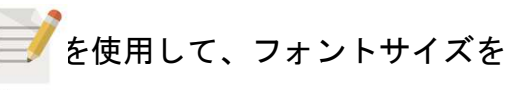

## 水産海洋技術 〔プログラミング〕 | 1時間目

## Step01 文字を表示するプログラム

#### Cls

Print "HELLO"

 ※プログラムは、上から1つずつ実行されていきます。 1行目の Cls (Clear Screen) は、画面を消去する命令、 2行目の Print は、文字や数値を表示する命令です。

## Step02 変数を使用して、値を表示するプログラム

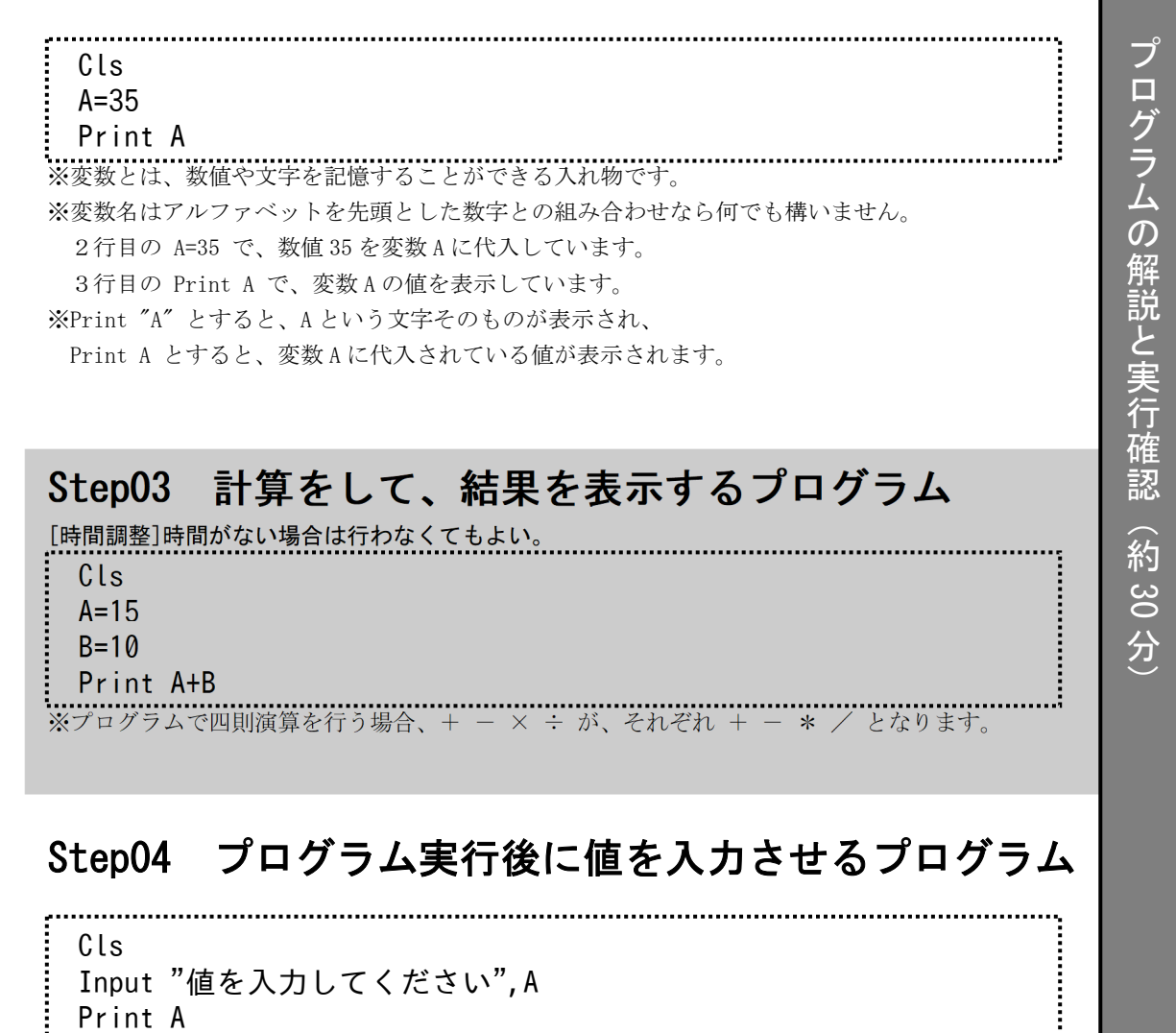

 ※2行目の Input が、入力させる命令です。 Input " 表示させる文字 " , 変数

#### 練習問題

問題1 底辺と高さを Input 命令で入力して、三角形の面積を表示してみよう。

Cls

 Input "底辺を入力してください" , A … 底辺 Input "高さを入力してください", B Print A\*B/2 … 面積の計算

> ※できるだけ、いきなり答えを言わないで、ヒントで解答に導くとよいです。 ※Step03 を行っていない場合は、計算式の説明をしてください。

### 評価のポイント

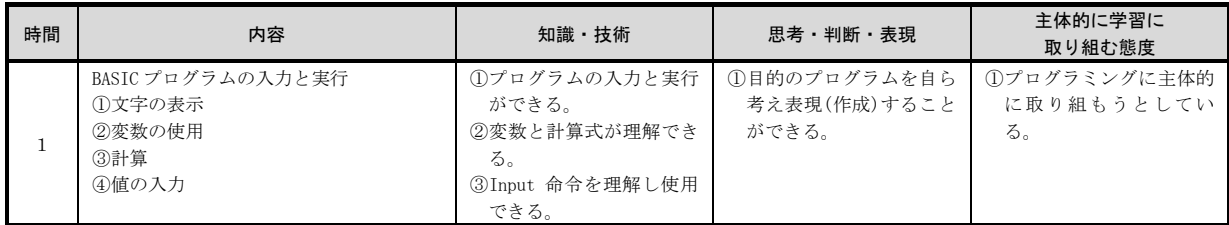

#### 評価シート (例) 番号 氏名 知識・技術  $^{\textcircled{\footnotesize{1}}}$  プ ログラ ム の 入 力と 実 行が できる。 ② 変 数 と 計 算 式 が 理 解 で きる。 A1 | 愛知 太郎 A | A 2 石川 花子 A B

3 | 岩手 次郎 A | A

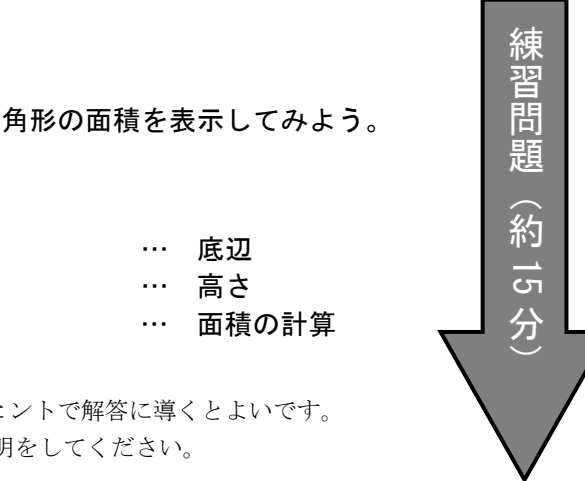

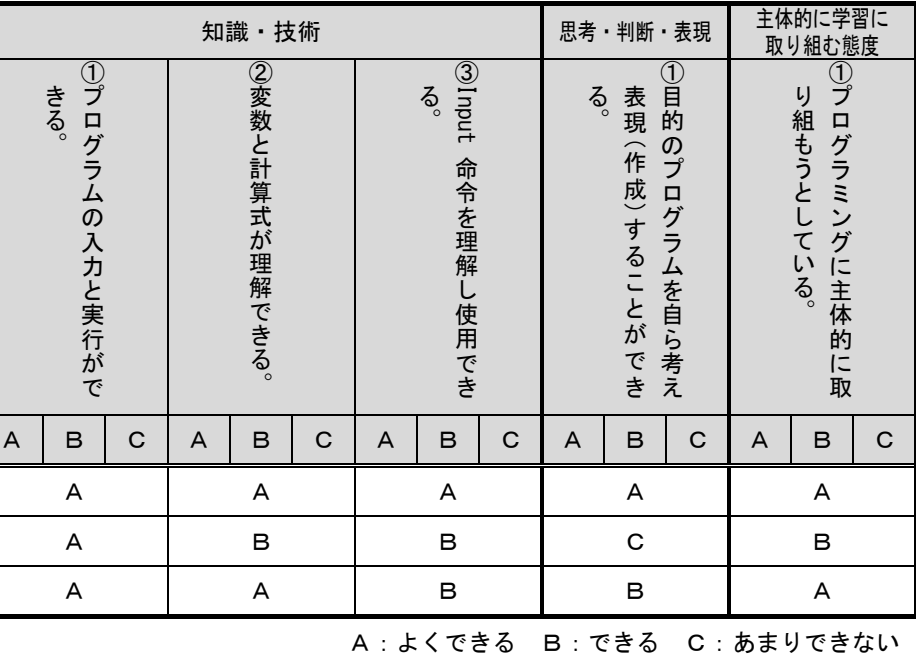

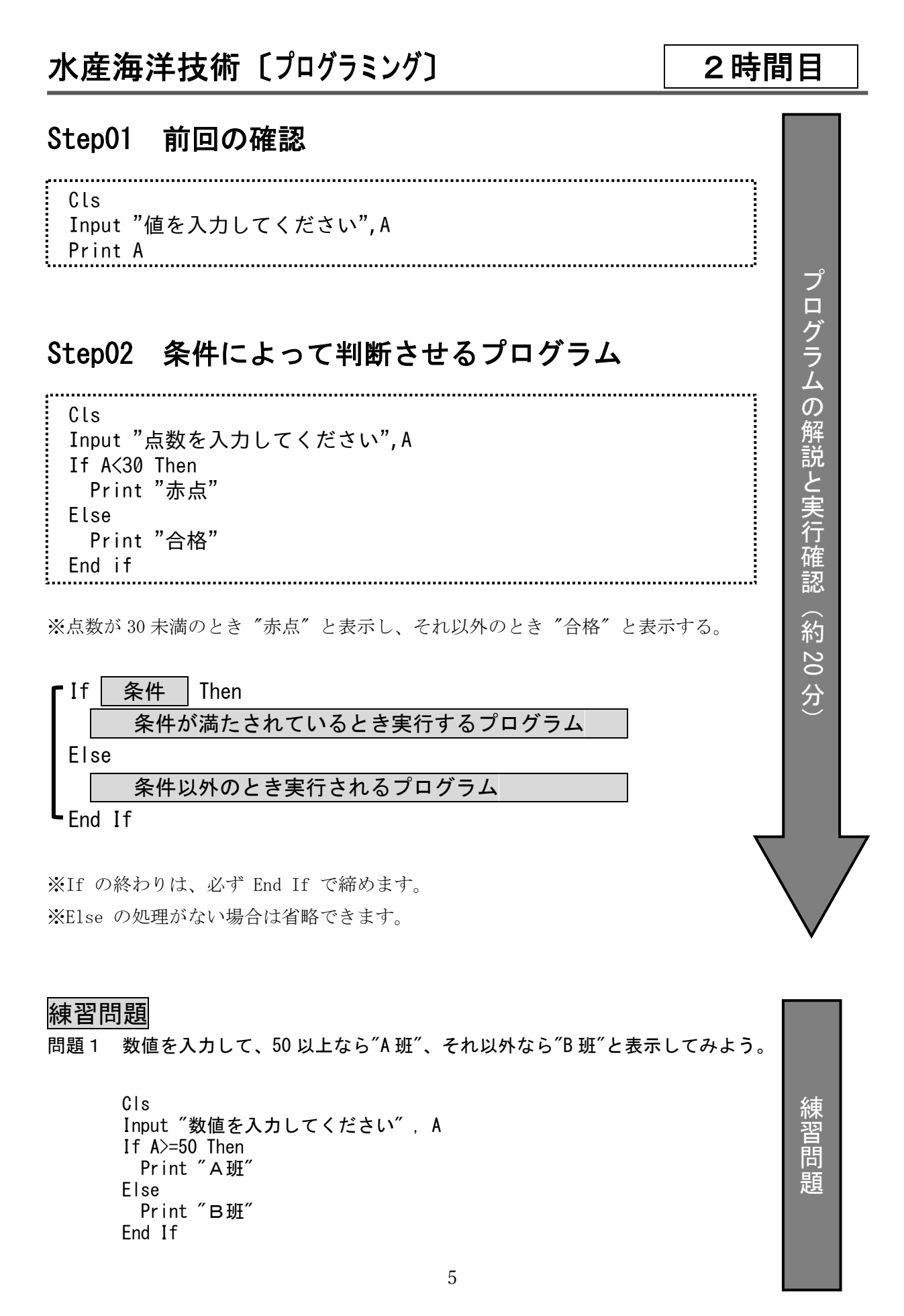

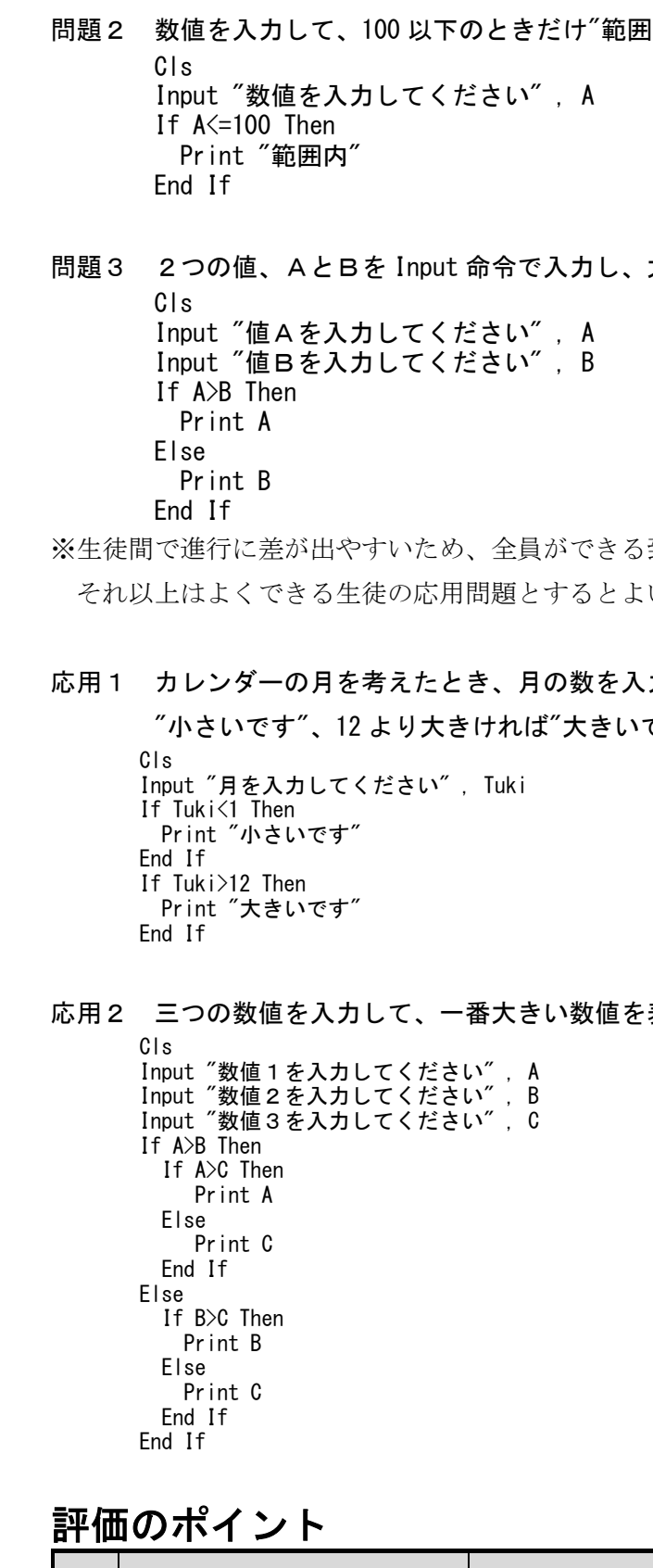

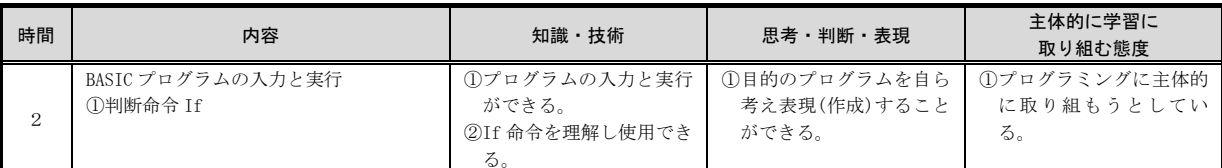

引内"と表示してみよう。

大きいほうの値を表示してみよう。

到達目標を定めて、 いです。

力して、1より小さければ です"と表示してみよう。

表示してみよう。

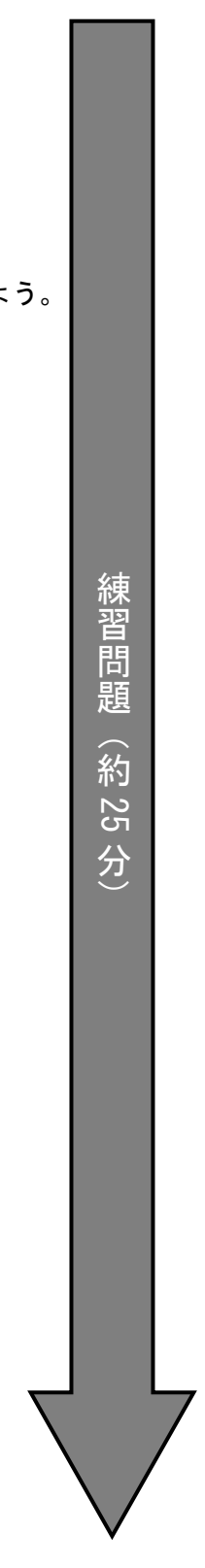

7

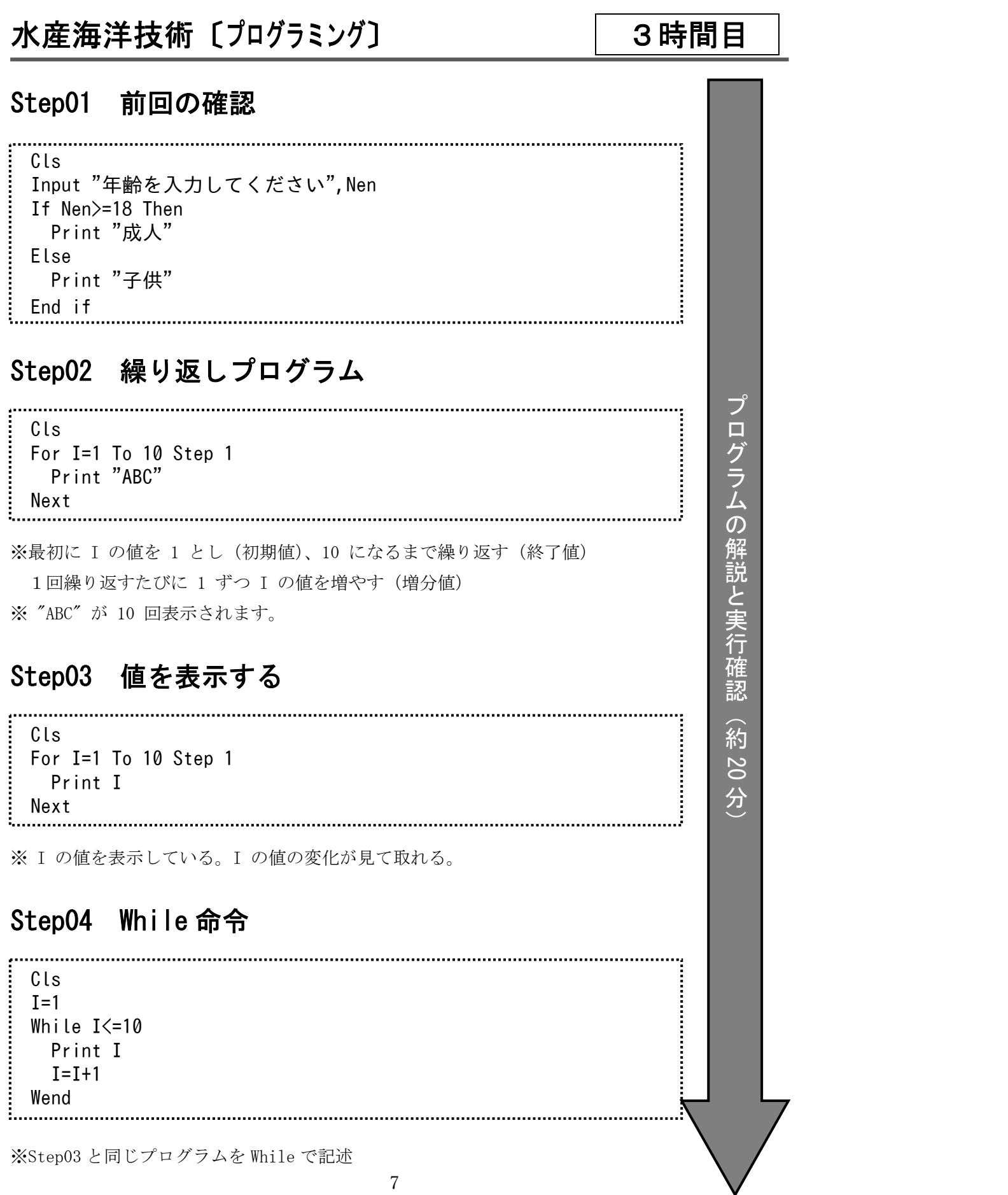

練習問題

Cls

 For A=1 To 50 Step 1 Print "ABC"

Next

問題2 1~30 までの数値を表示しなさい。

問題3 1~100 までの奇数を表示しなさい。

問題4 1~100 までの偶数を表示しなさい。

For  $A=2$  To 100 Step 2

Input "段は?";Dan

内容

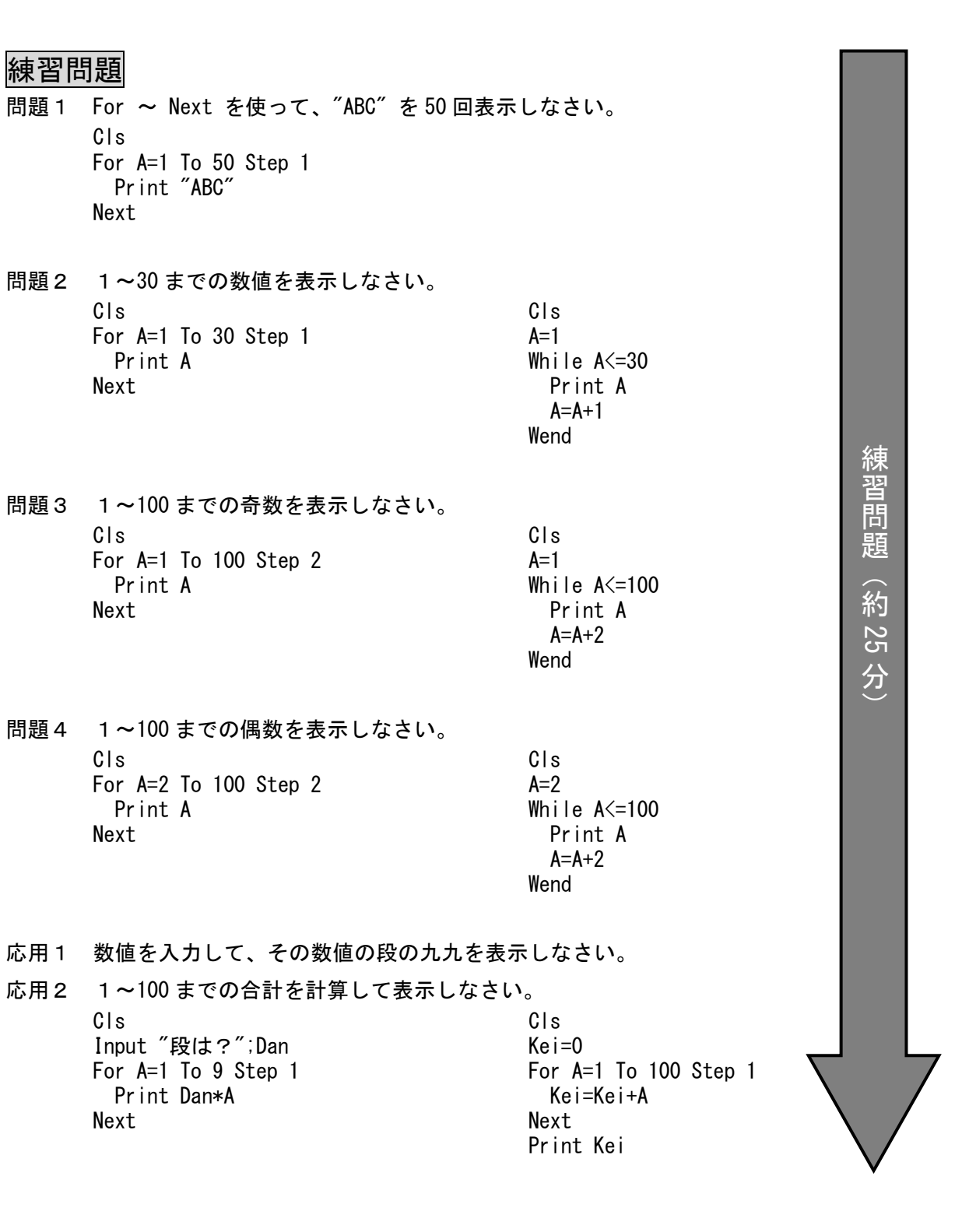

評価のポイント

時間

3

For  $A=1$  To 100 Step 2

For  $A=1$  To 30 Step 1

①繰り返し命令 For ②繰り返し命令 While きる。

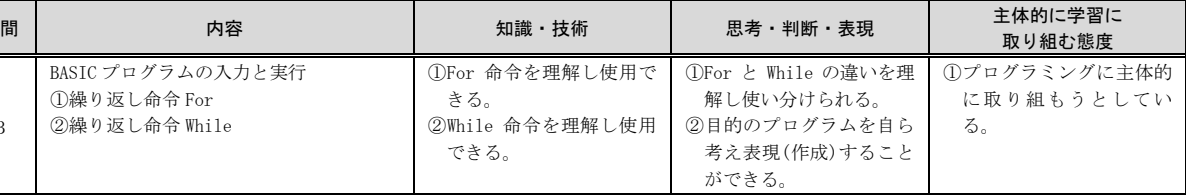

できる。

BASIC プログラムの入力と実行<br>①絶かにし合う

9

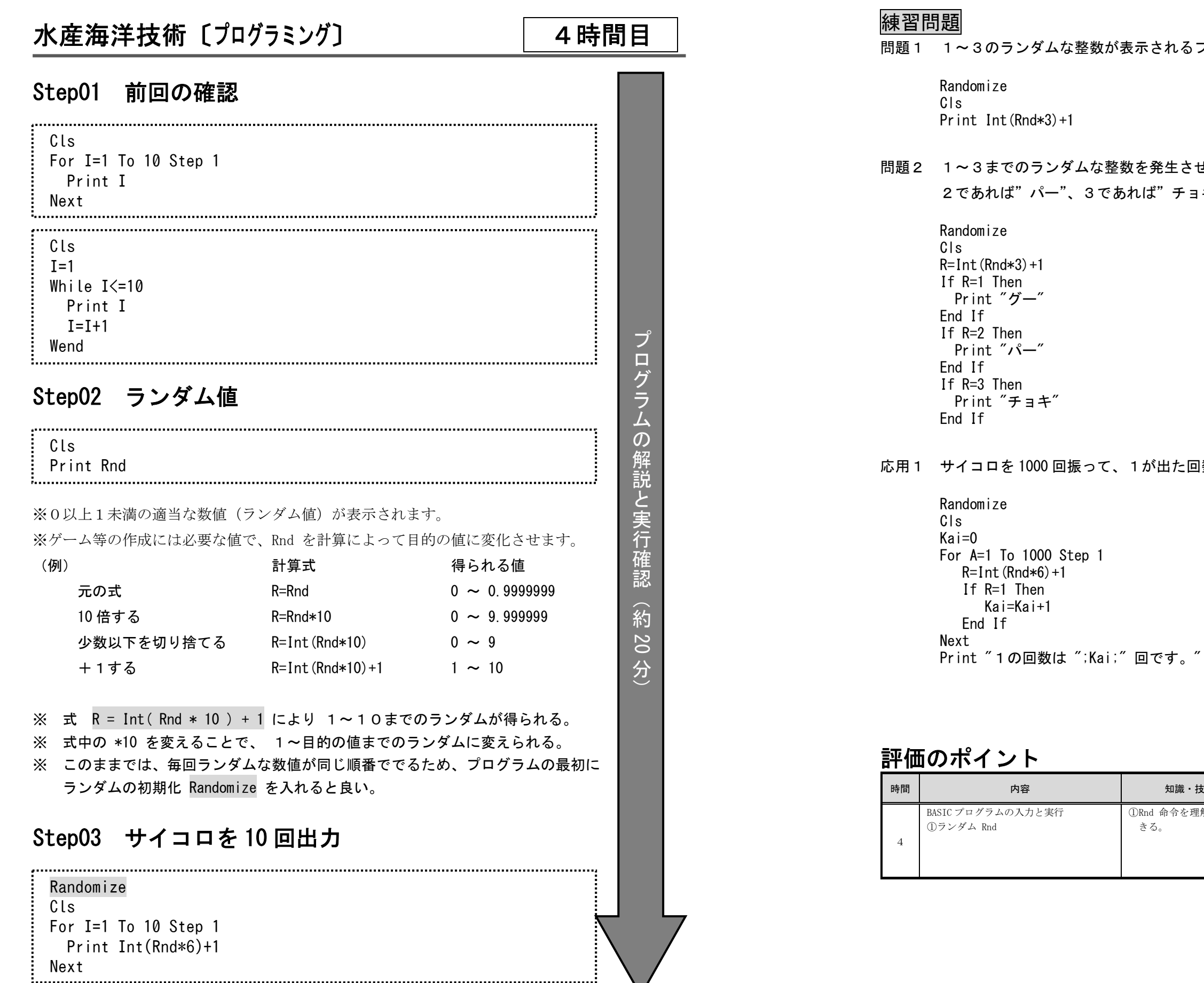

のランダムな整数が表示されるプログラムを作成しなさい。 までのランダムな整数を発生させ、値が1であれば"グー"、 2であれば"パー"、3であれば"チョキ"と表示しなさい。 口を 1000 回振って、1が出た回数を数えてみよう。 練 習 問 題 协 約25 分卐

きる。

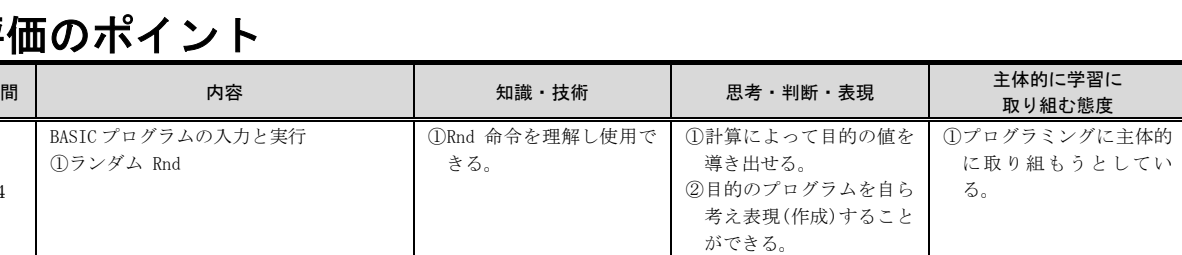

内容

#### 水産海洋技術 〔グラフィックプログラミング〕 5時間目 Step01 前回の確認 Randomize Cls For I=1 To 10 Step 1 Print Int(Rnd\*6)+1 Next Step02 グラフィック画面の設定 GScreen(600,400) Cls 2 プロ グ※新しいグラフィックを表示するためのウィンドゥが表示される。 ※ウィンドゥサイズは 横 <sup>600</sup> ドット×縦 <sup>400</sup> ドット ラ※Cls 2 でグラフィック画面を消去 ム $\mathcal{O}$ Step03 直線と四角形を描く 解 説 とGScreen(600,400) 実 Cls 2 行 Line(0,0)-(300,200),0 確認※座標(0,0)から(300,200)まで、0 番の色(黒)で線を引いている。 GScreen(600,400) Cls 2 Line(0,0)-(300,200),0,B ※最後に ,B を付けると四角形となる。(Box) GScreen(600,400) Cls 2 Line(0,0)-(300,200),0,BF ※最後に ,BF を付けると塗りつぶし四角形となる。(Box Fill)

## Step04 円を描く GScreen(600,400) Cls 2 Circle(300,200),100,0 ※座標(300,200)を中心点とする半径 100 の円を 色番号0(黒)で描く。 GScreen(600,400) Cls 2 Circle(300,200),100,0 ※座標(300,200)を中心点とする半径 100 の円を 色番号0(黒)で描く。 ※Circle 命令では開始角度、終了角度を指定して円弧、比率を変えることで楕円を描くこともできる。 Circle(横座標,縦座標),半径,色番号,開始角度,終了角度,比率, [F] GScreen(600,400) Cls 2 Circle(300,200),100,0,,,,F

※色番号0(黒)の後に, を4つ付けて F とすると塗りつぶしもできる。

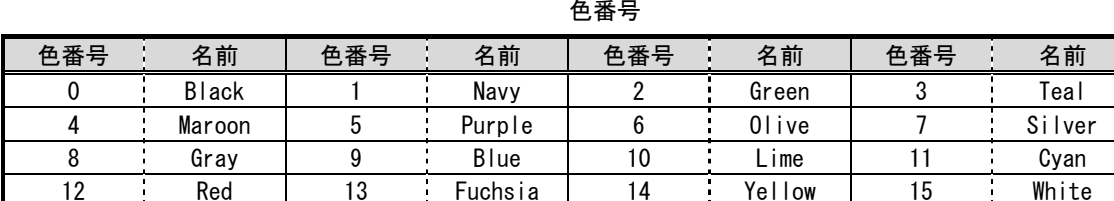

#### 練習問題

#### 問題1 日本の国旗を描いてみよう。 GScreen(600,400) Cls 2 Line(0,0)-(600,400),15,BF Circle(300,200),100,12,,,,F

#### 問題2 フランス国旗を描いてみよう。

 GScreen(600,400) Cls 2 Line(0,0)-(200,400),9,BF Line(201,0)-(400,400),15,BF Line(401,0)-(600,400),12,BF

#### 応用1 スイス国旗を描いてみよう。

 GScreen(600,400) Cls 2 Line(0,0)-(600,400),12,BF Line(250,50)-(350,350),15,BF Line(150,150)-(450,250),15,BF

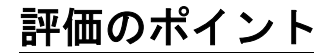

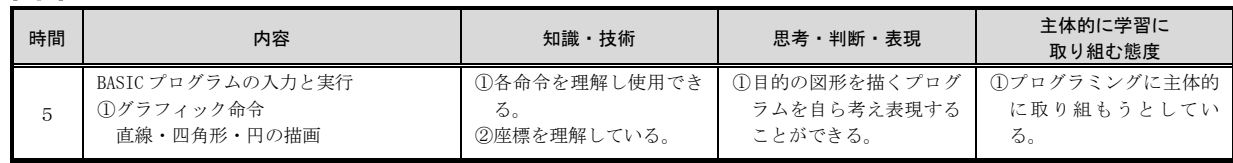

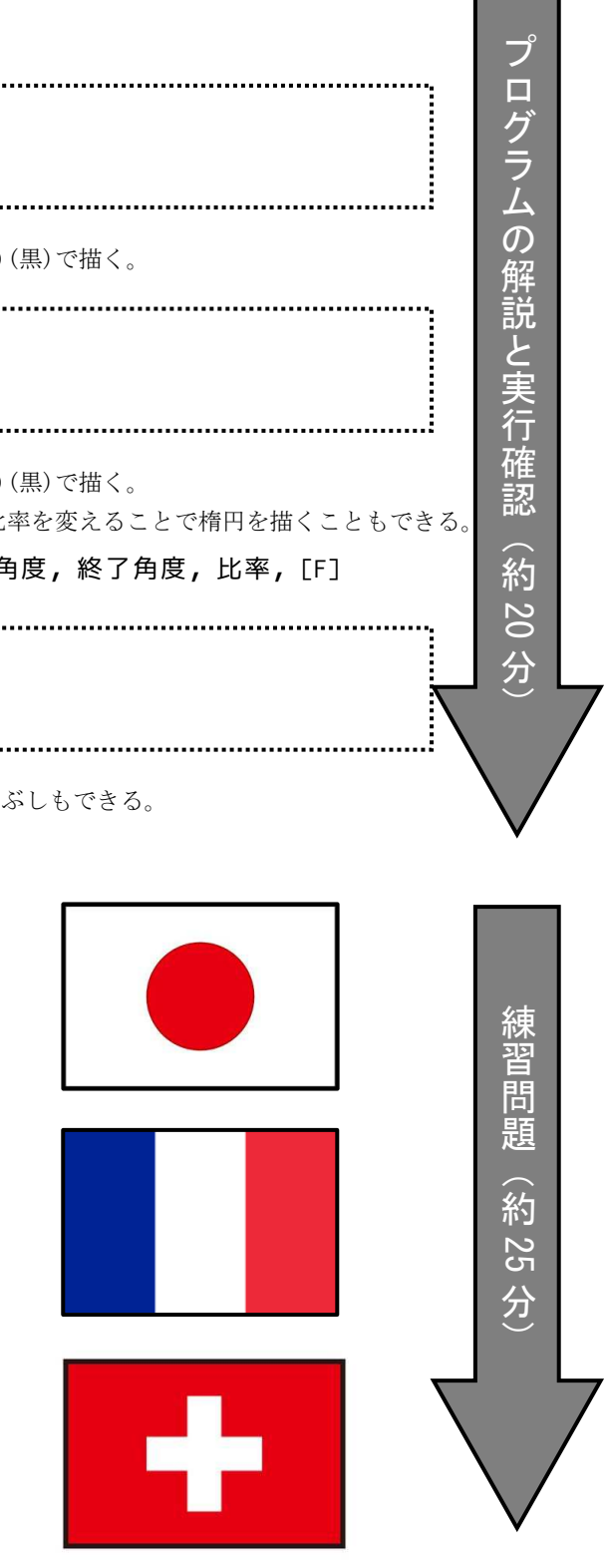

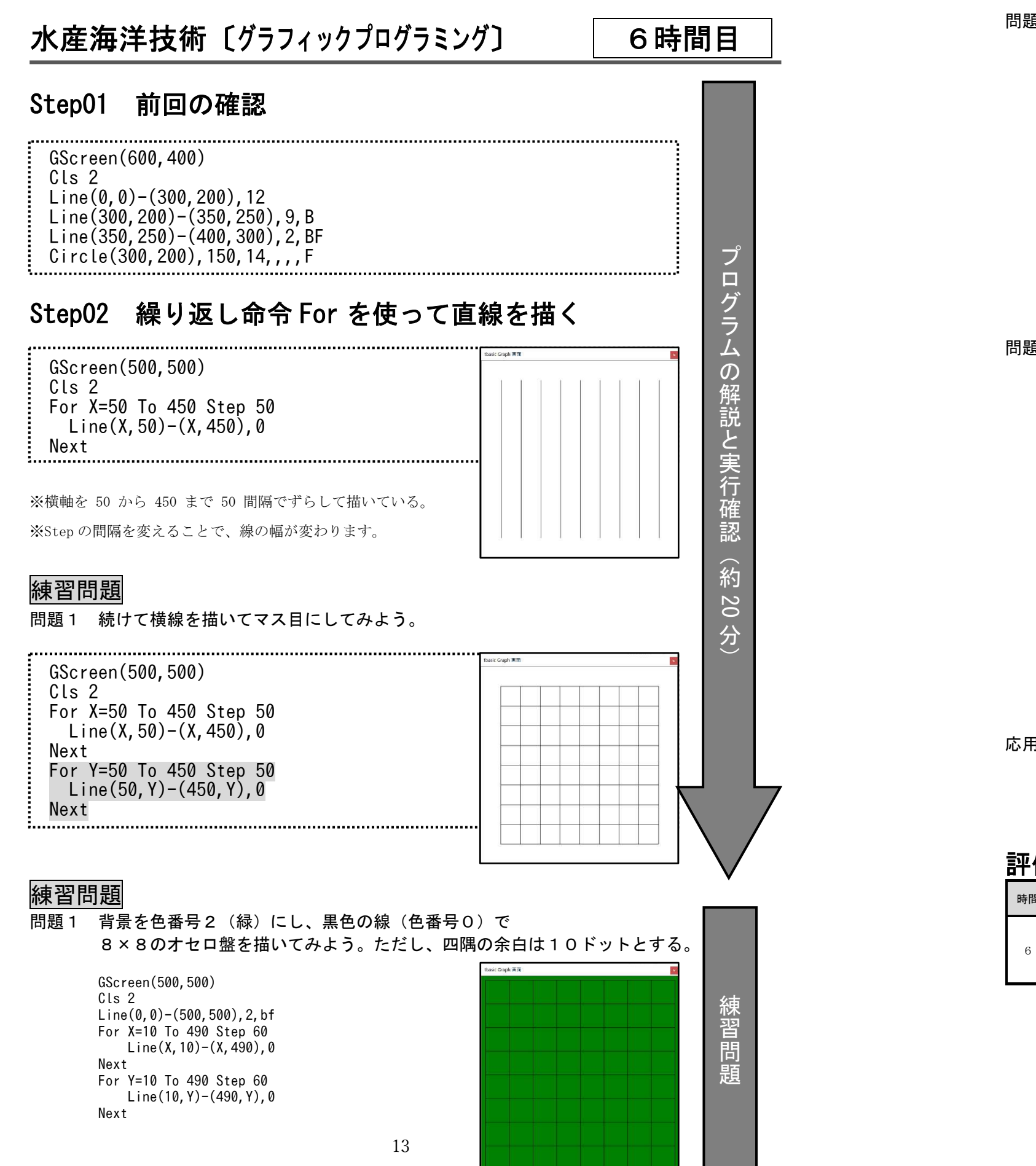

#### 問題2 オセロ盤の中央4×4マスの四隅に、黒い丸を描いてみよう。

|     | GScreen(500,500)<br>Cls 2<br>$Line(0, 0) - (500, 500)$ , 2, bf<br>For X=10 To 490 Step 60<br>$Line(X, 10) - (X, 490)$ , 0<br>Next<br>For Y=10 To 490 Step 60<br>$Line(10, Y) - (490, Y)$ , 0<br>Next<br>$Circle(130, 130)$ , $6, 0, \ldots$ , F<br>Circle(370, 130), 6, 0, , F<br>$Circle(130, 370)$ , 6, 0, , , , F<br>Circle(370, 370), 6, 0, , F                                                                                                    |
|-----|----------------------------------------------------------------------------------------------------|
| 問題3 | オセロ盤に最初の駒を描いてみよう。                                                                                                    |
|     | GScreen(500,500)<br>Cls 2<br>$Line(0, 0) - (500, 500)$ , 2, bf<br>For X=10 To 490 Step 60<br>$Line(X, 10) - (X, 490)$ , 0<br>Next<br>For Y=10 To 490 Step 60<br>$Line(10, Y) - (490, Y)$ . 0<br>Next<br>$Circle(130, 130), 6, 0, \ldots$ F<br>Circle(370, 130), 6, 0, , F<br>$Circle(130, 370)$ , 6, 0, ,,, F<br>Circle(370, 370), 6, 0, ,,, F<br>Circle(220, 220), 28, 0, , F<br>Circle(280, 220), 28, 15, ,,, F<br>Circle(220, 280), 28, 15, ,, , F<br>Circle(280, 280), 28, 0, , F |

応用1 オセロゲームを進めてみよう。

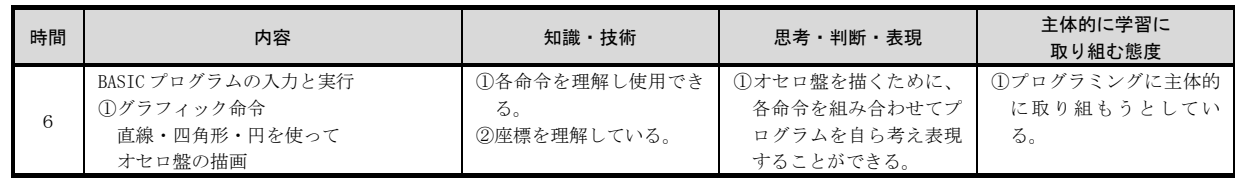

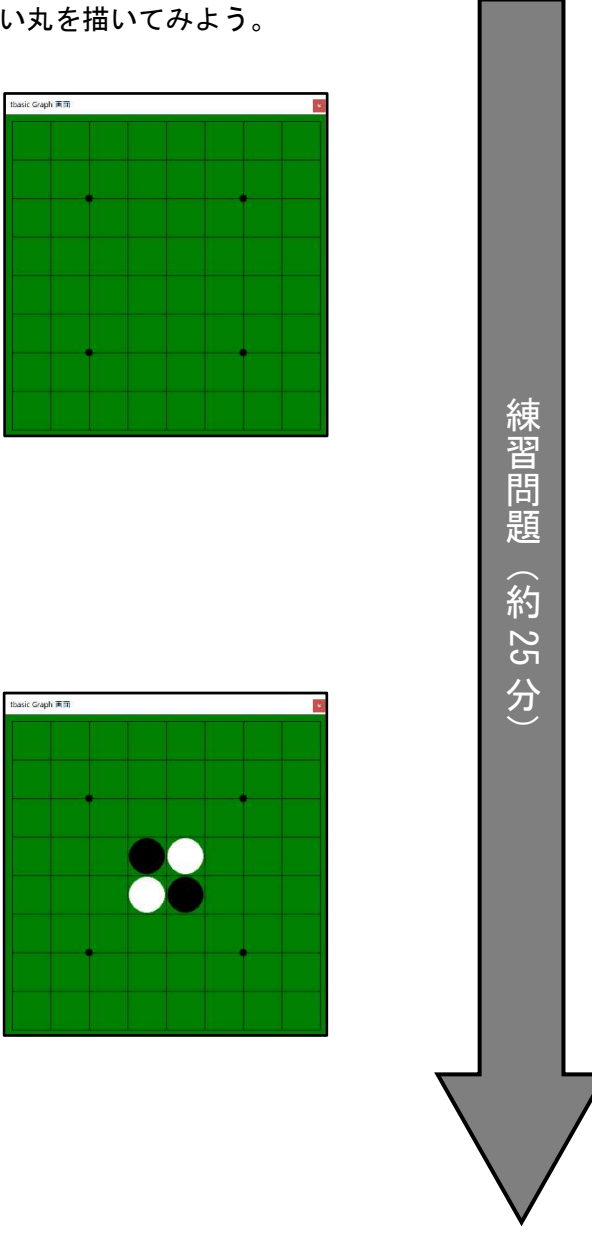

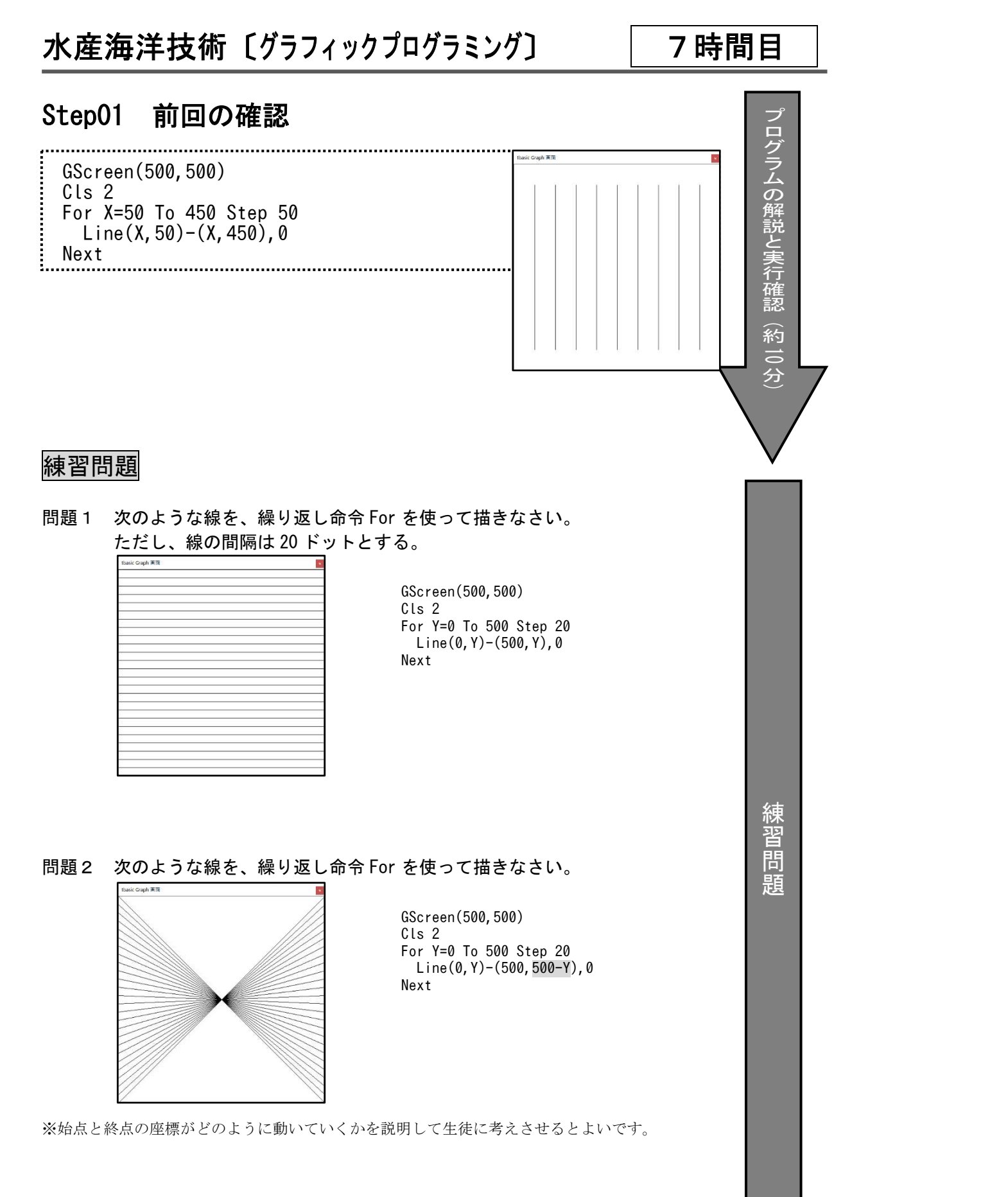

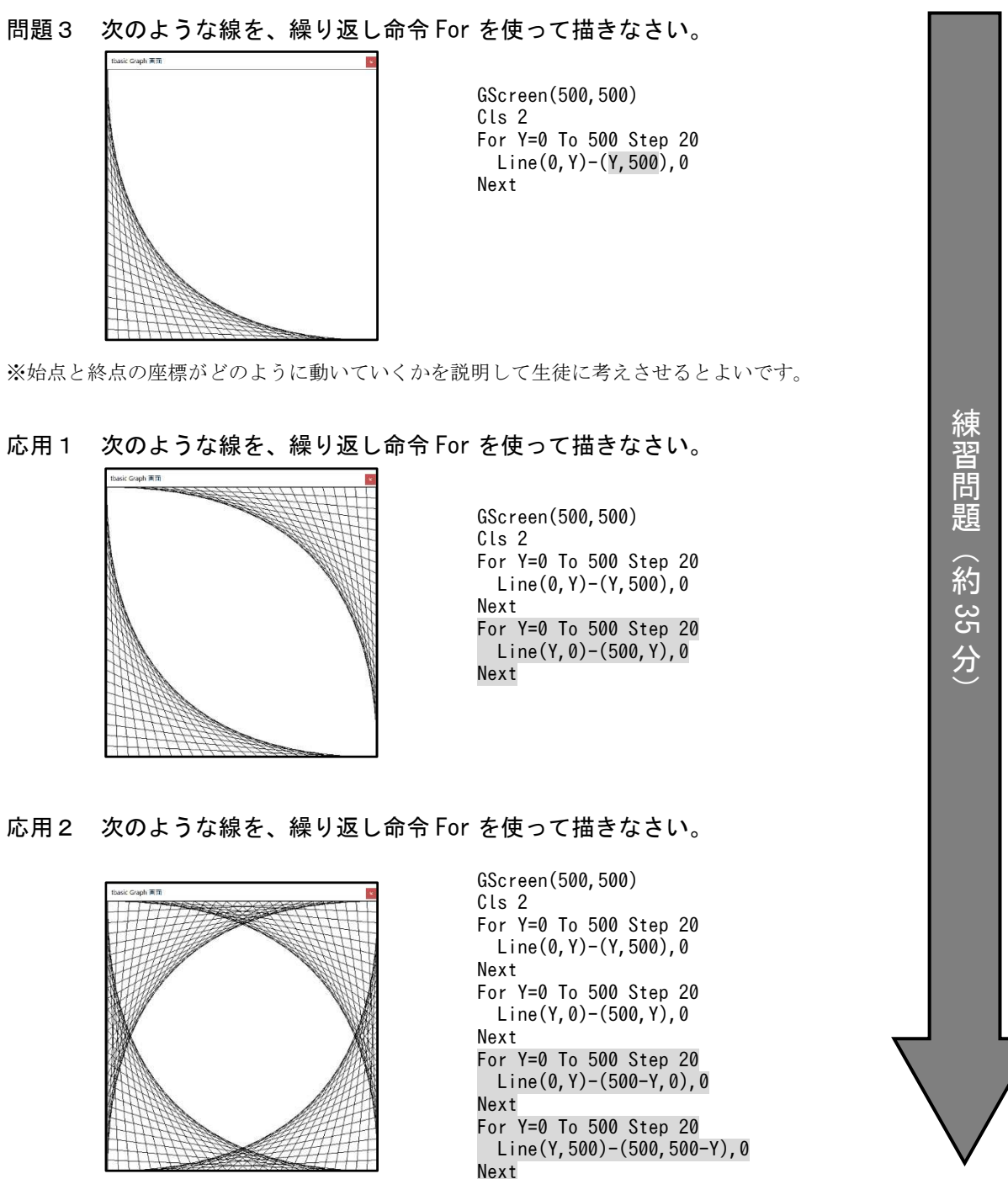

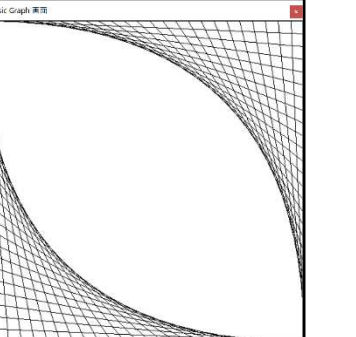

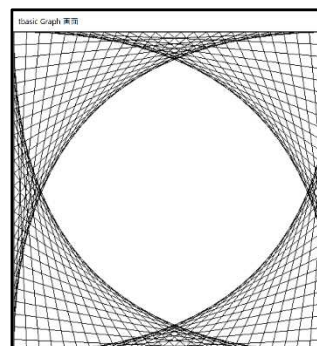

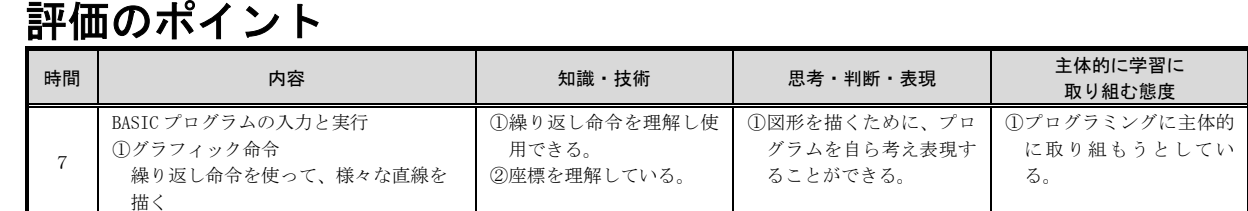

#### 水産海洋技術〔プログラミング〕 8

 GScreen(500,500) Cls 2 For Y=0 To 500 Step 20 Line(0,Y)-(500,500-Y),0 : Next<br>:...........

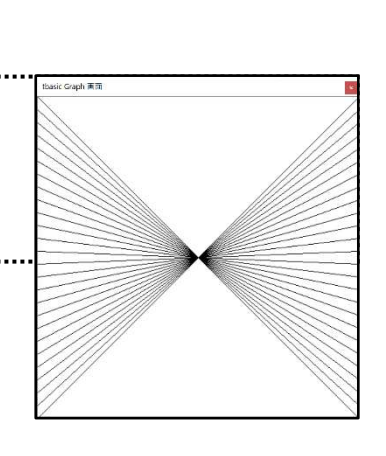

時間目

### Step01 前回の確認

## Step02 Read と Data

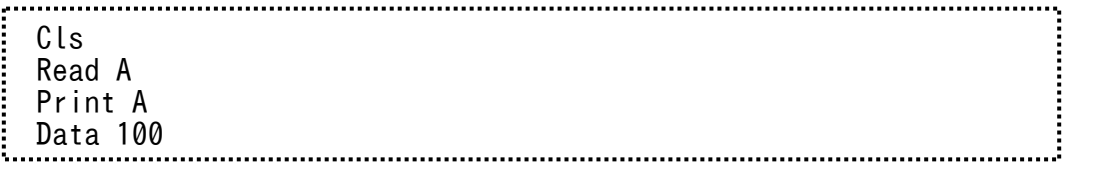

※Read 命令は、Data の先頭から順番に値を読み込む命令である。

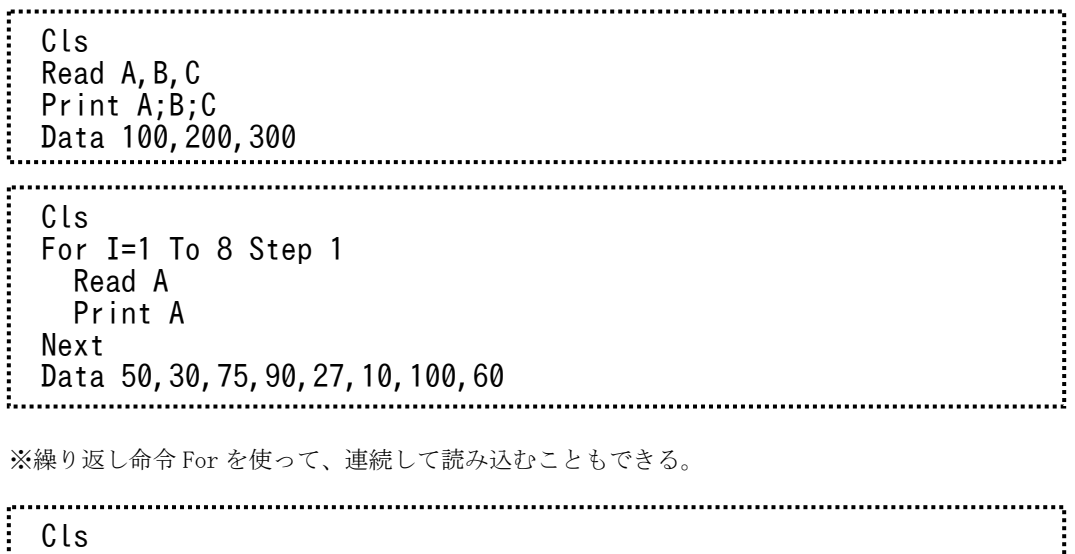

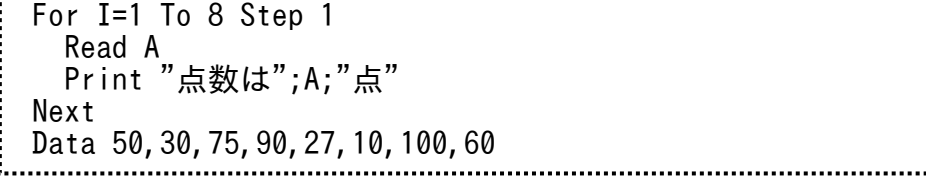

※Print 命令に ; を付けると、表示を連続させることができる。

プ ロ グ ラ ム の 解 説 と 実 行 確認

. . .

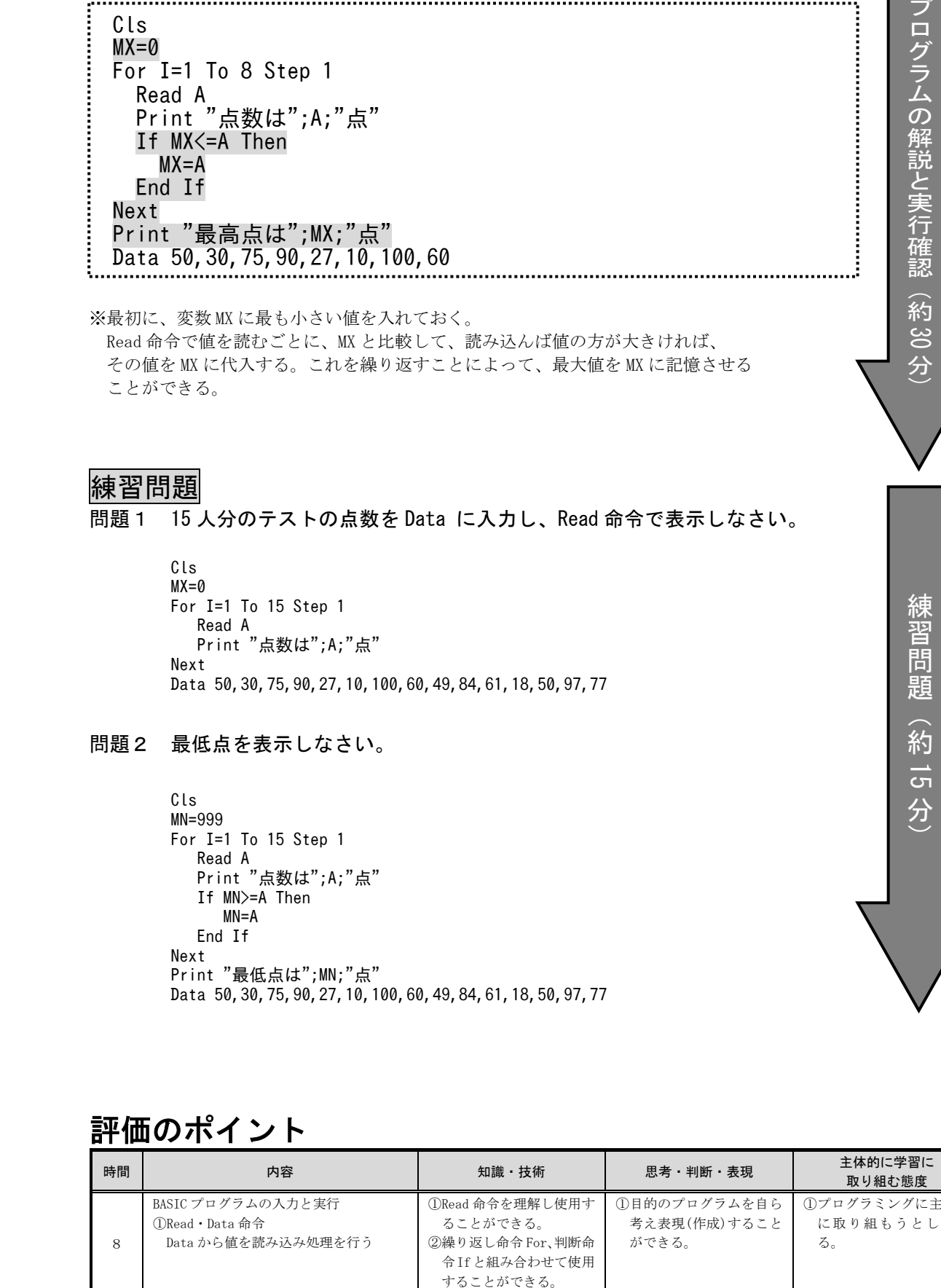

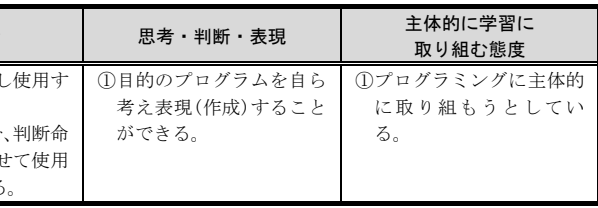

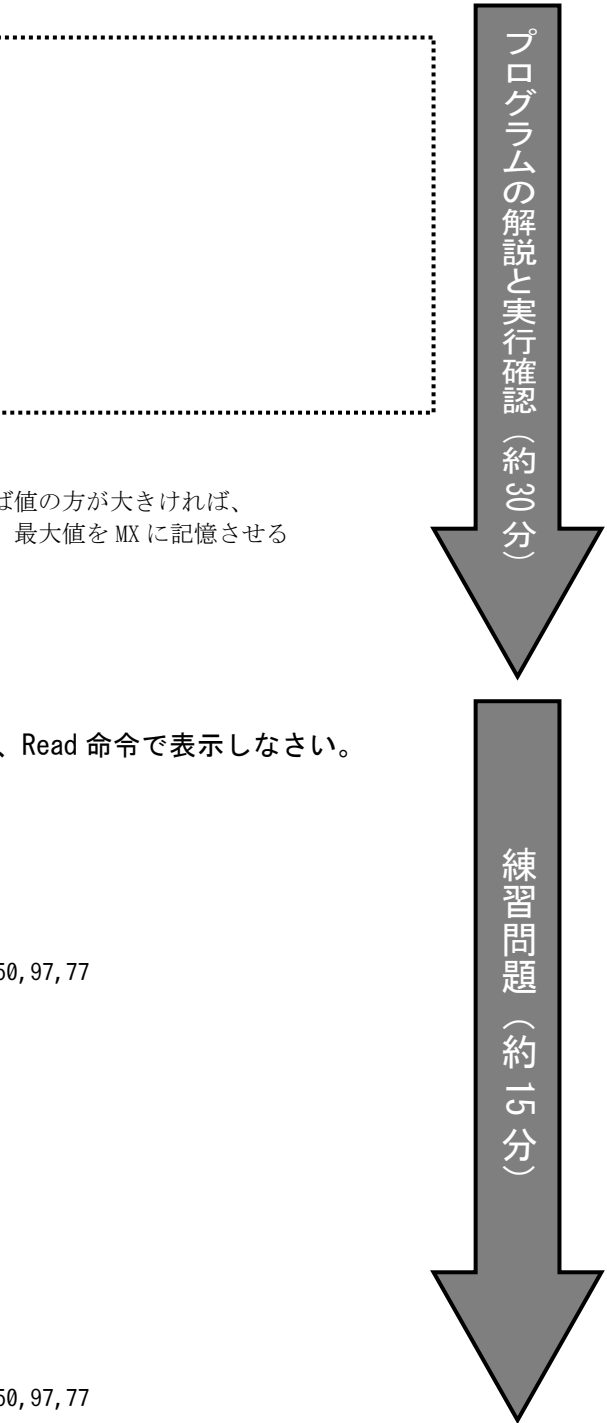

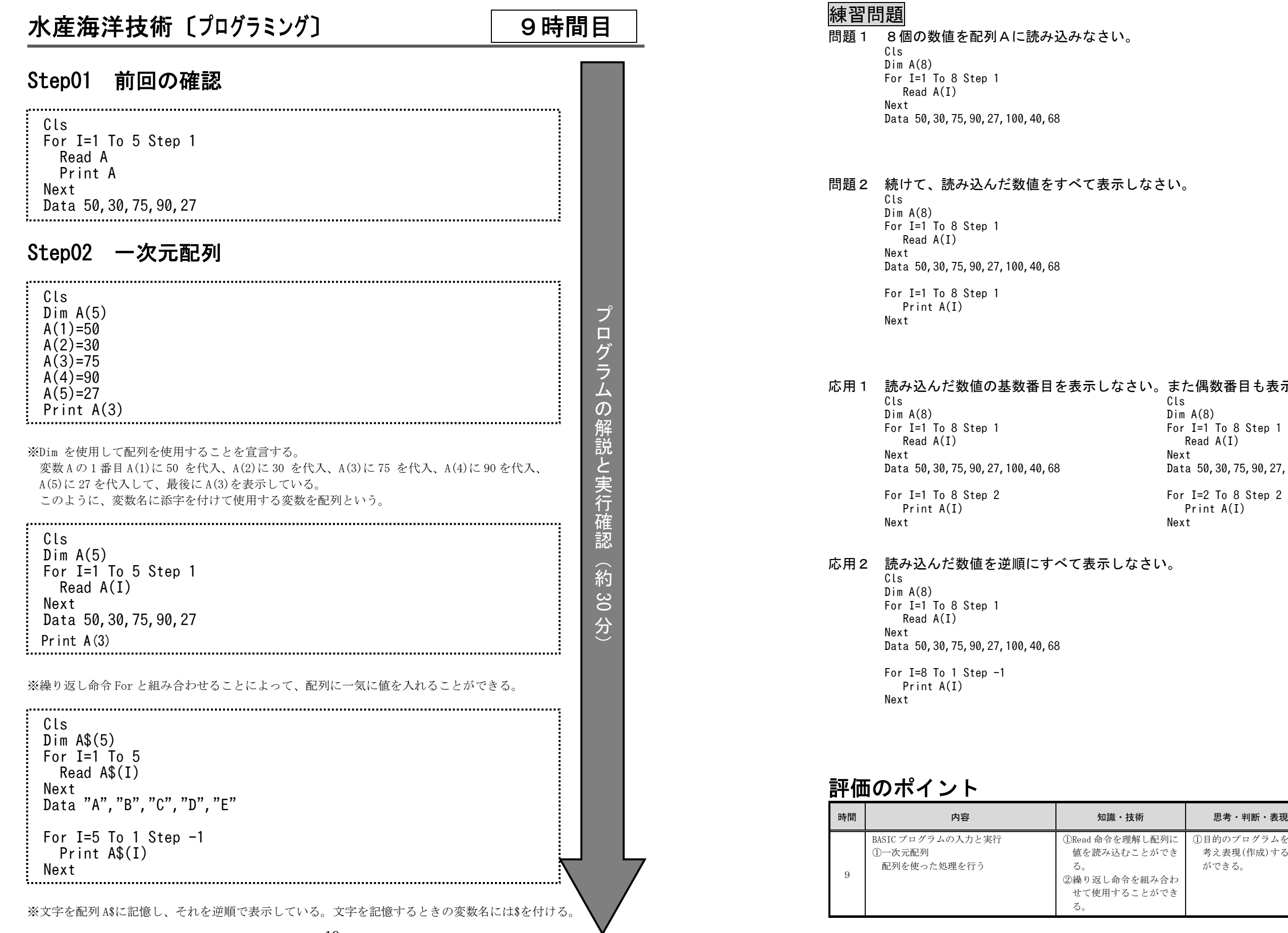

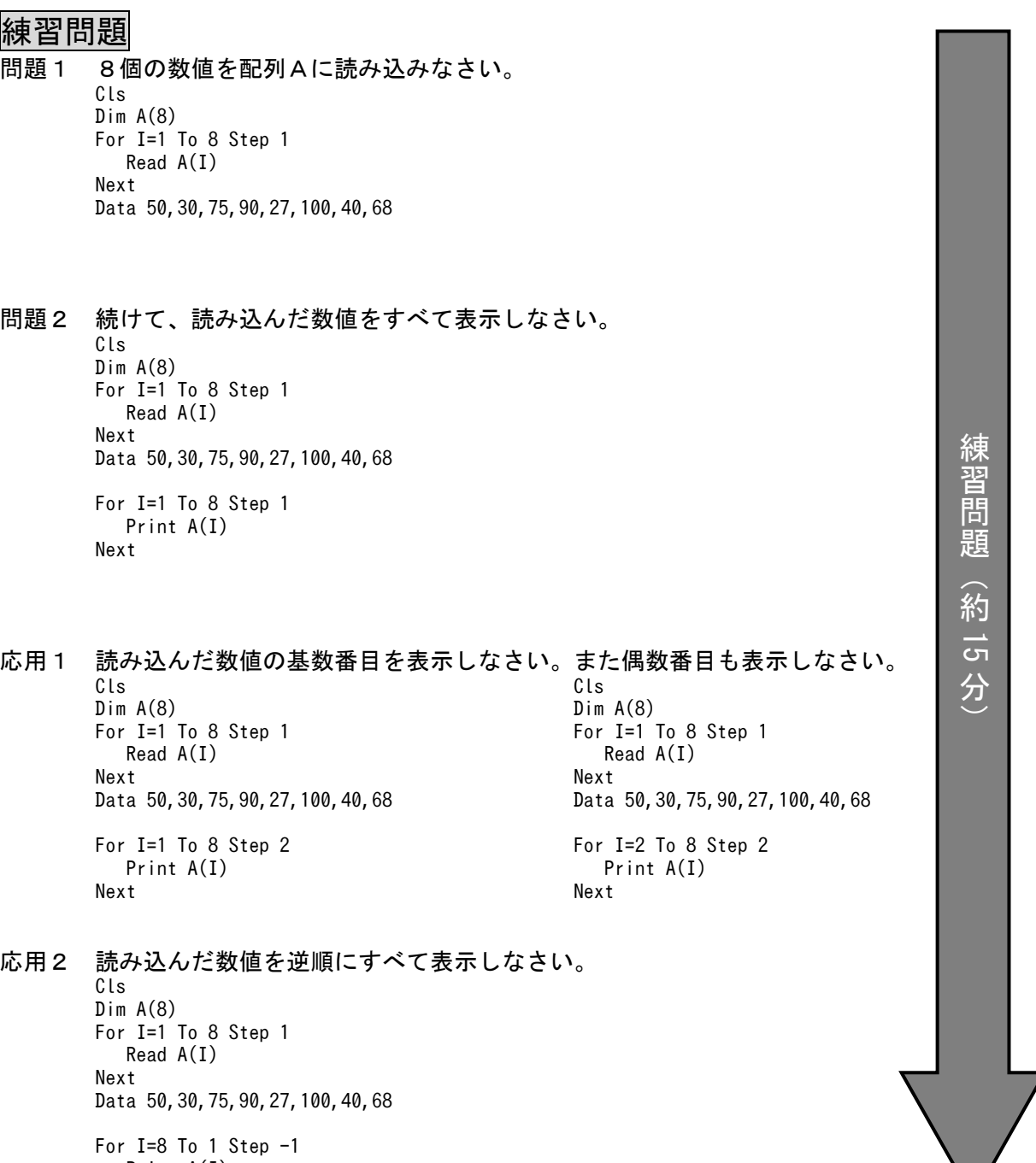

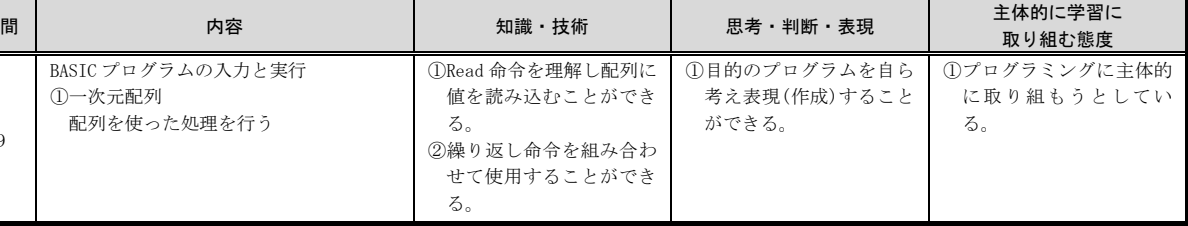

る。

る。

#### 水産海洋技術〔プログラミング〕 10時間目

#### Step01 Read ・ Data の確認

Cls For I=1 To 5 Step 1 Read A Print A Next Data 50,30,75,90,27

#### Step02 二重ループ

-----------------

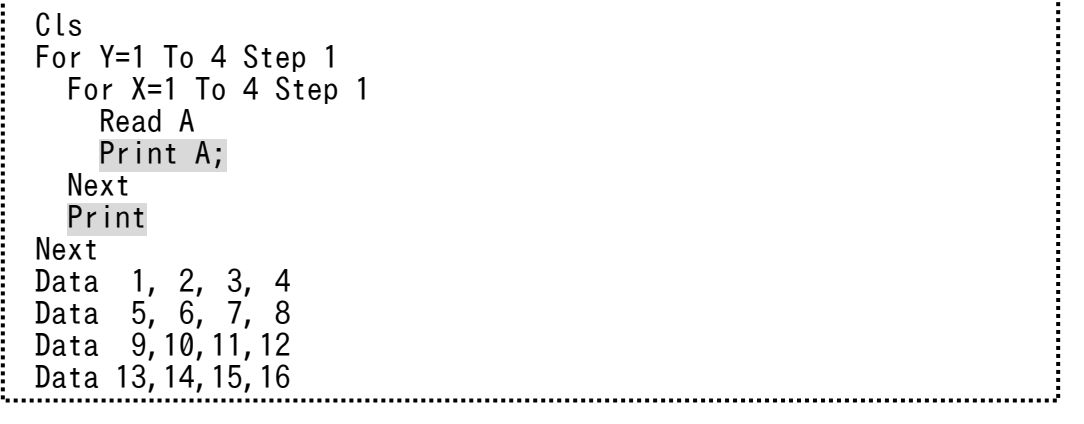

------

※Data の値によって、表示する文字を変えている。 ※Print の"■"と" "は全角文字と空白です。

※二重ループの動作を確認します。 ※内ループの Print は ; を付けて、横につなげていますが、内ループを抜けた段階で、 ; を付けずに改行しています。

## Step03 掛け算九九

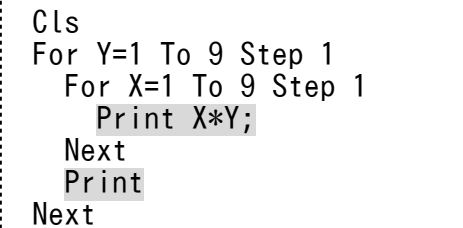

-----------------

プ

#### ロ グ ラ ム の 解 説 と 実 行確

認

### Step04 キャラクターの作成

......................................

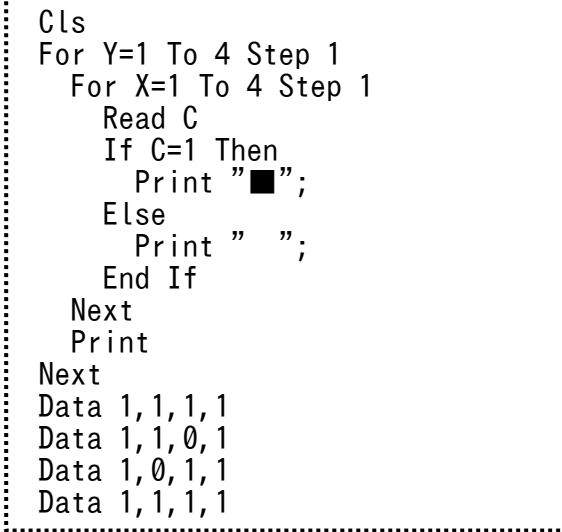

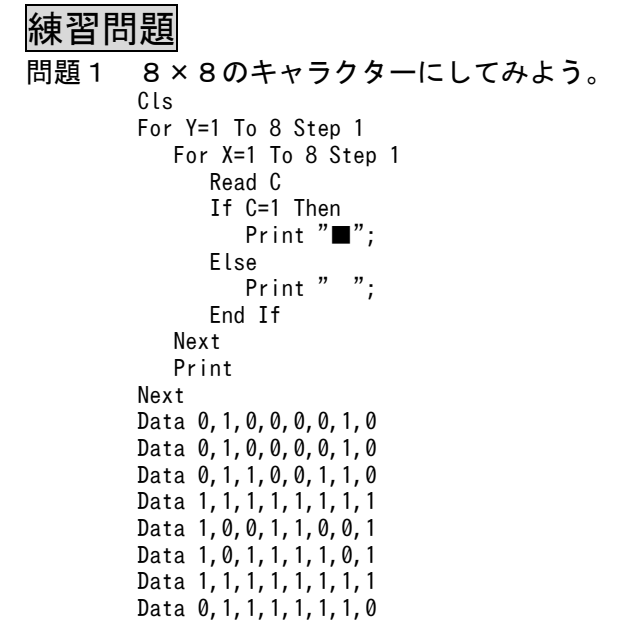

問題2 キャラクターを自由に変えてみよう。

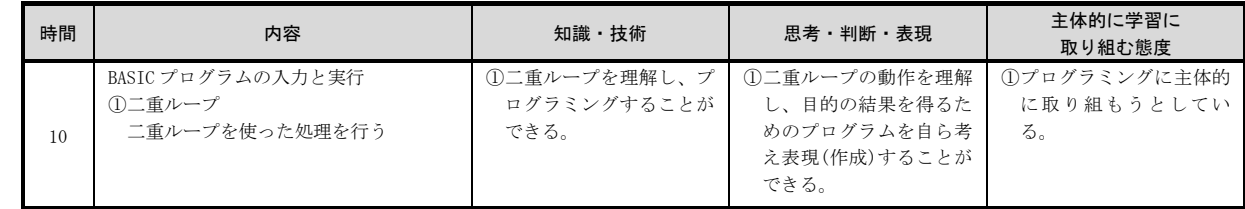

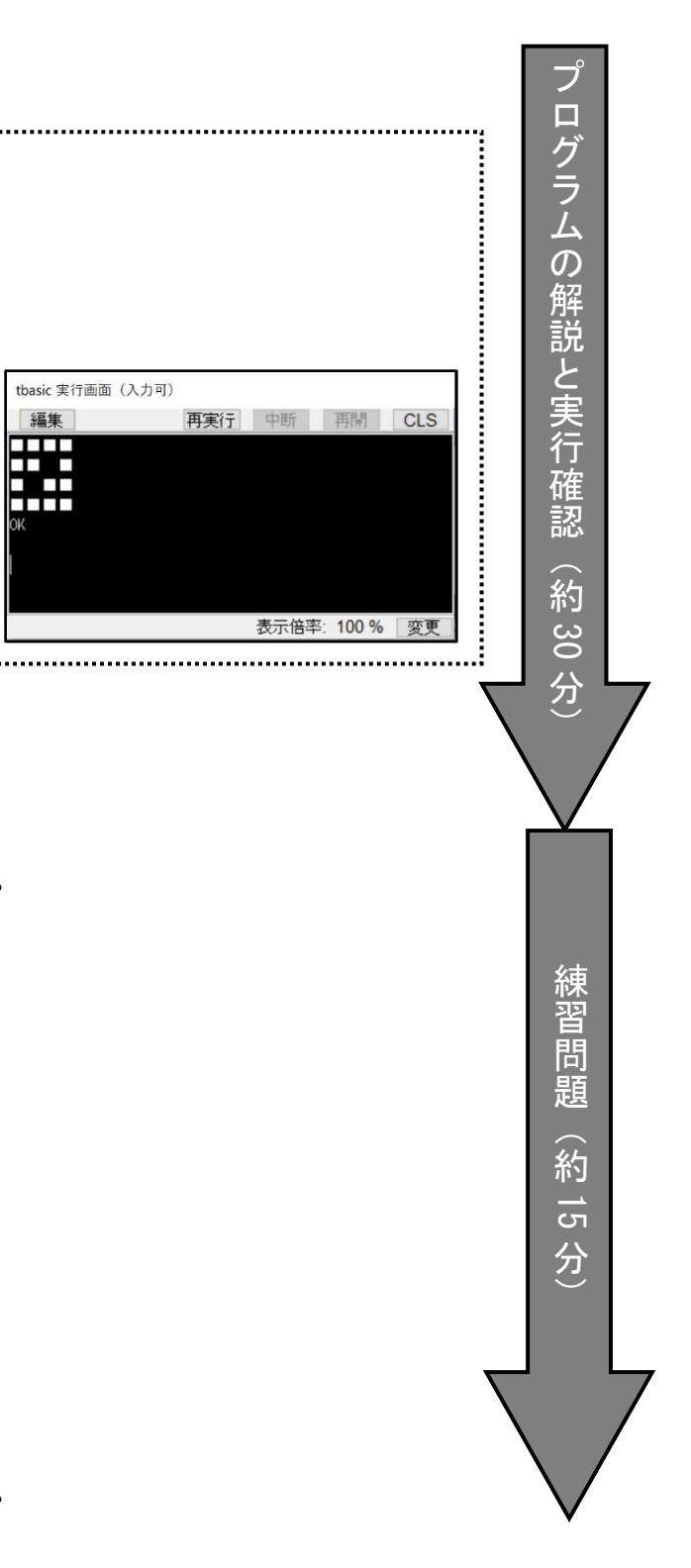

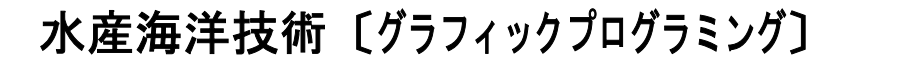

〕 <u>| 11 時間目</u><br>|

#### Step01 キャラクター表示をグラフィックス化する

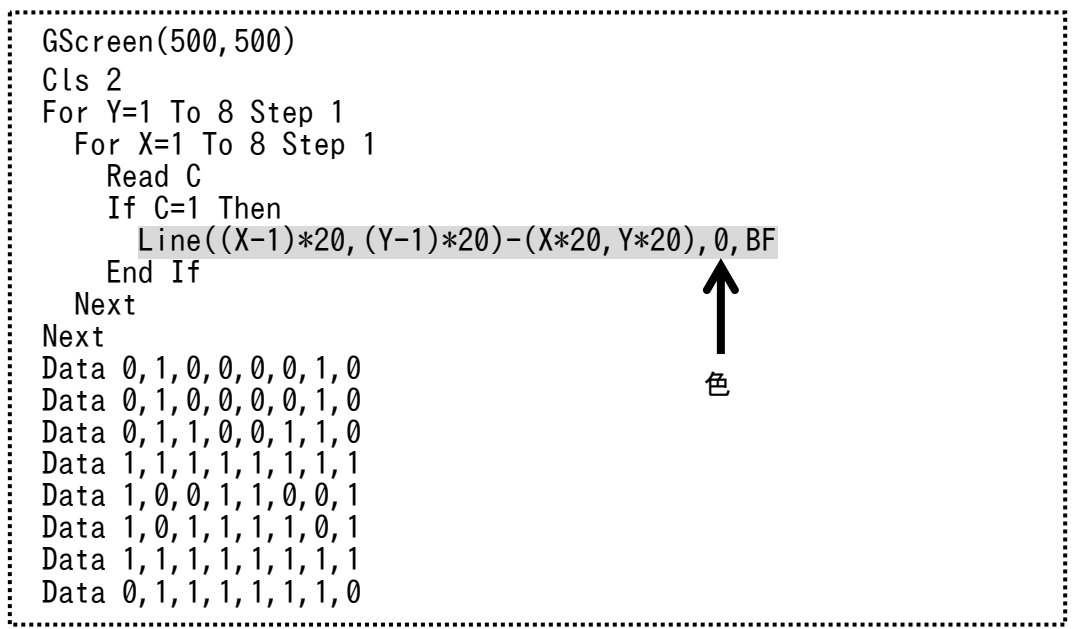

※Read C で読み込んだ Data の値が 1 ならば、Print "■"ではなく、 Line 命令によって、縦横 <sup>20</sup> ドットの塗りつぶし四角形を描いている。

※色の部分を黒色の <sup>0</sup> ではなく、C とすることで、Data 内の値を色番号とすることができる。

#### Step02 色付きのキャラクターを表示する

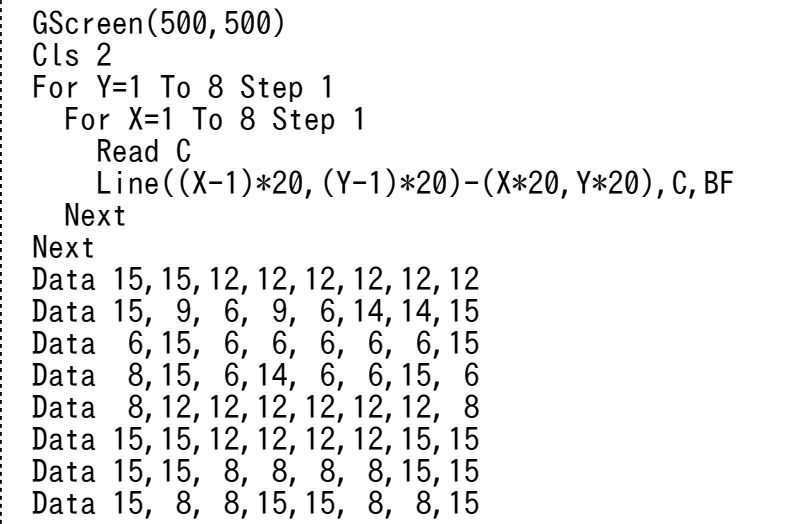

プ ロ グ ラ ム の 解 説 と 実 行 確 認 协 約30

分卐

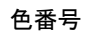

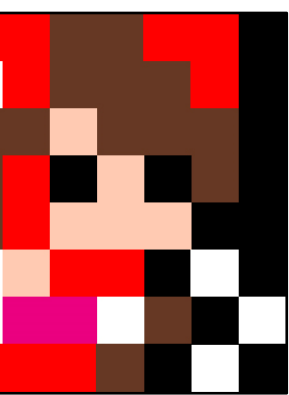

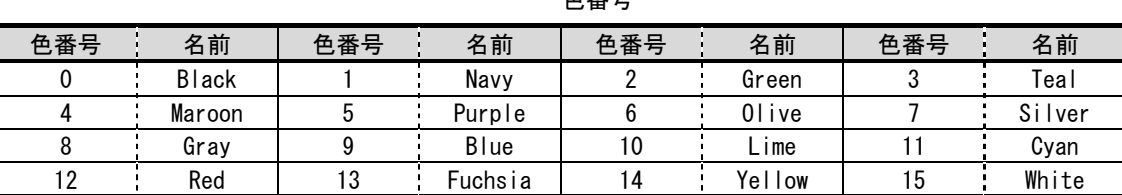

#### 練習問題 問題1 好きなキャラクターを描いてみよう。

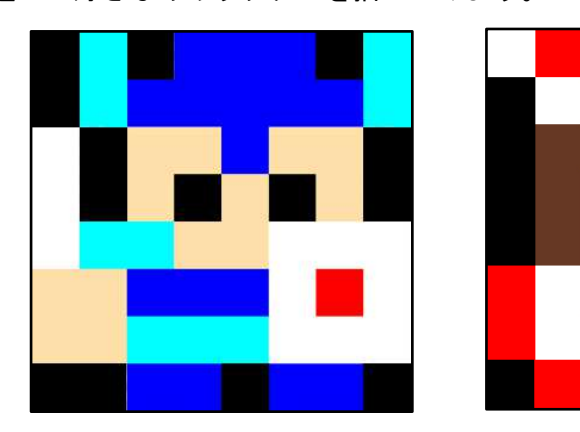

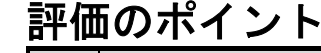

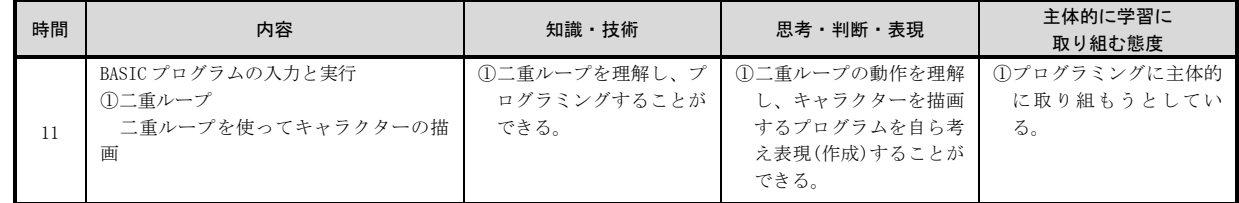

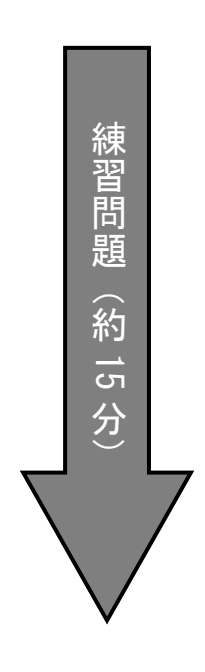

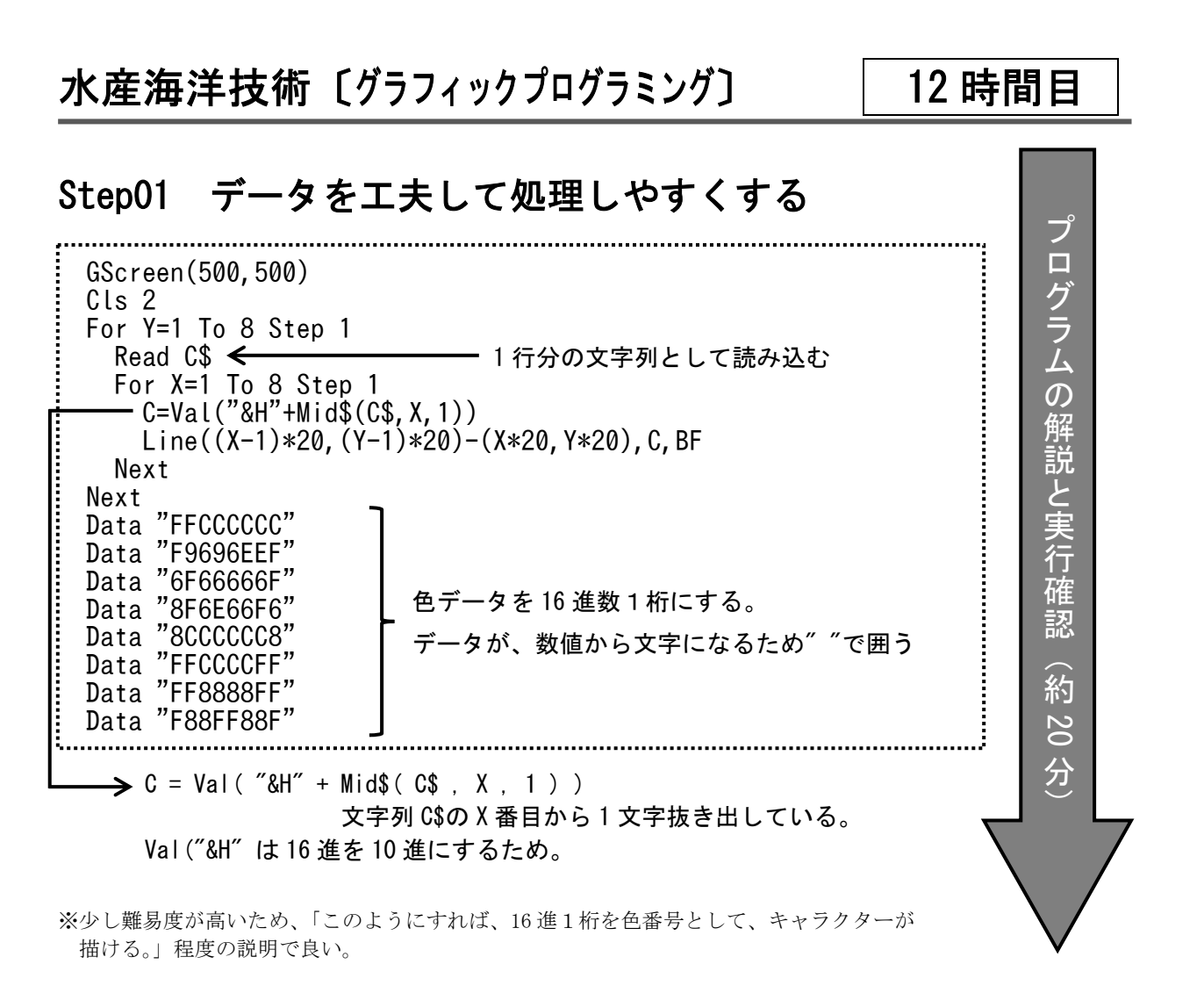

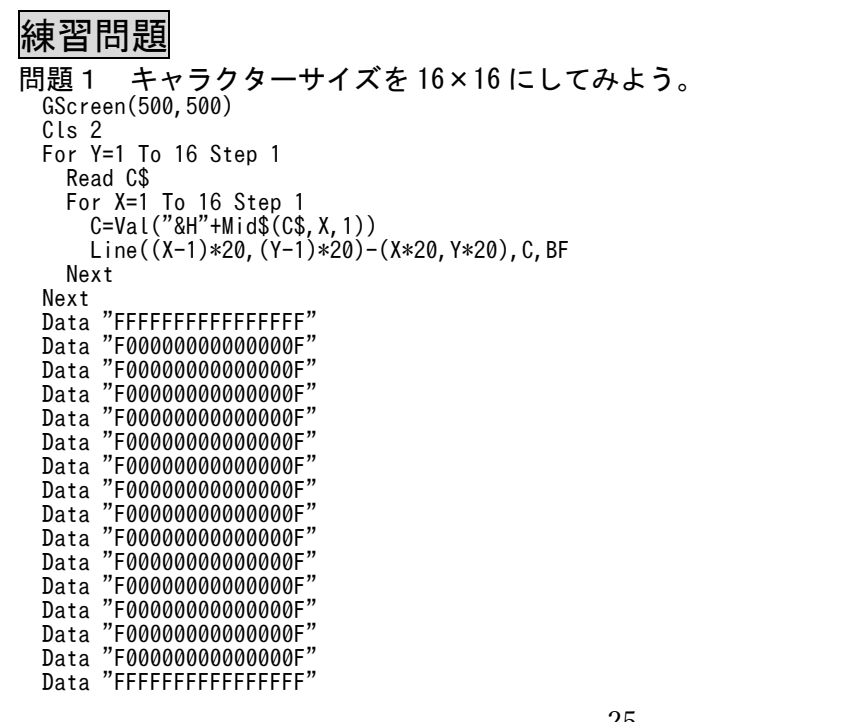

プ ロ グ ラ ム の 解 説 と 実 行 確認

#### 問題2 好きなキャラクターを描いてみよう。

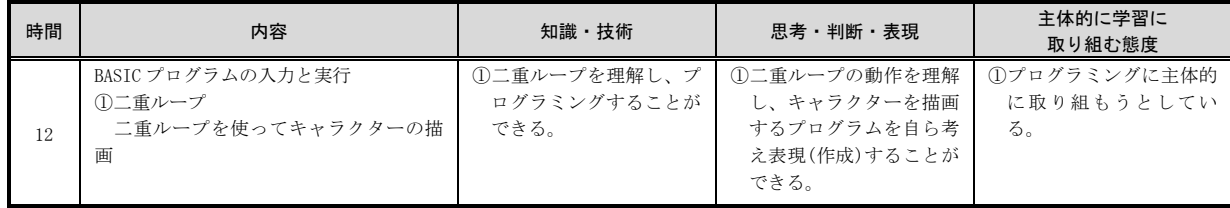

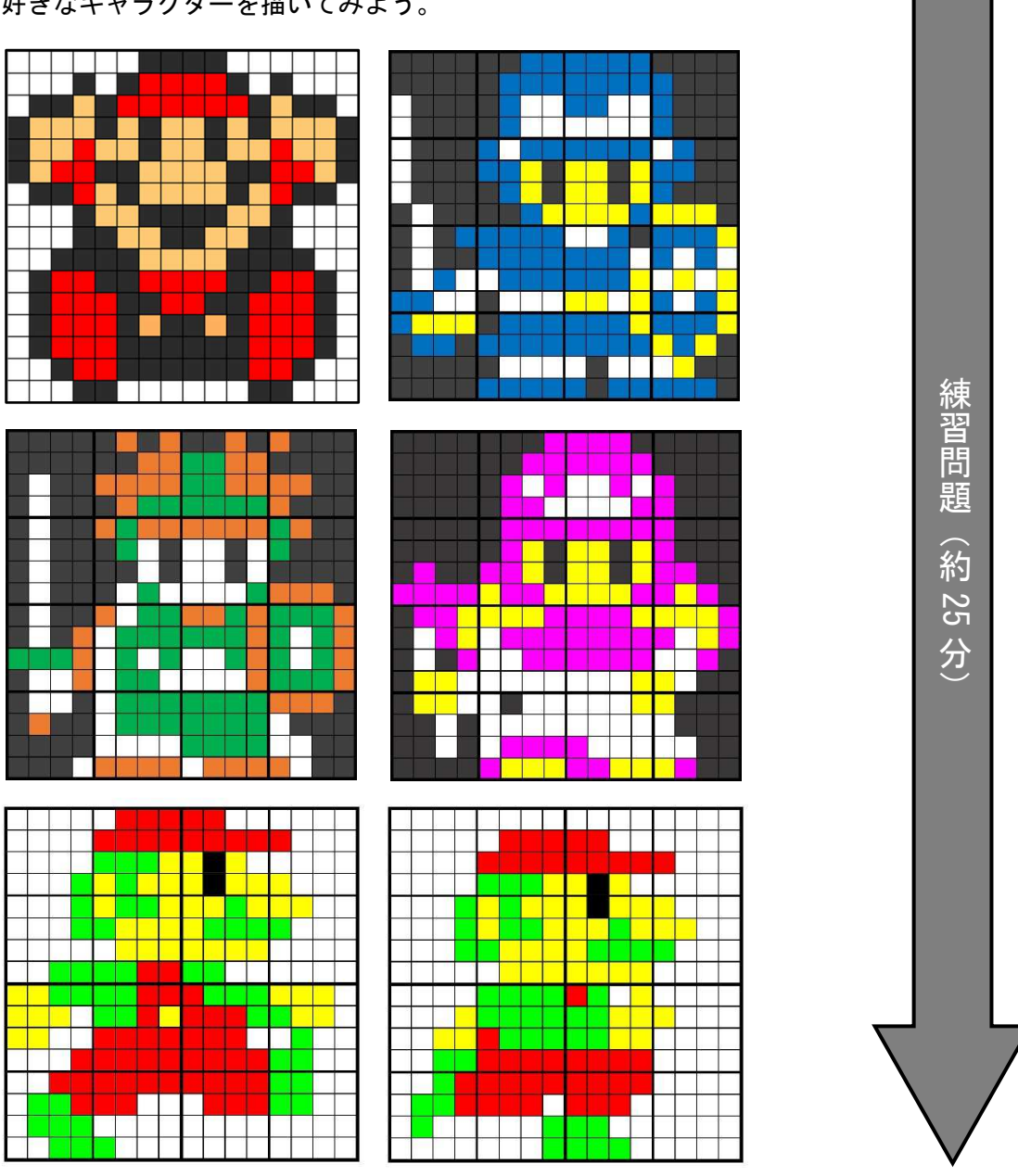

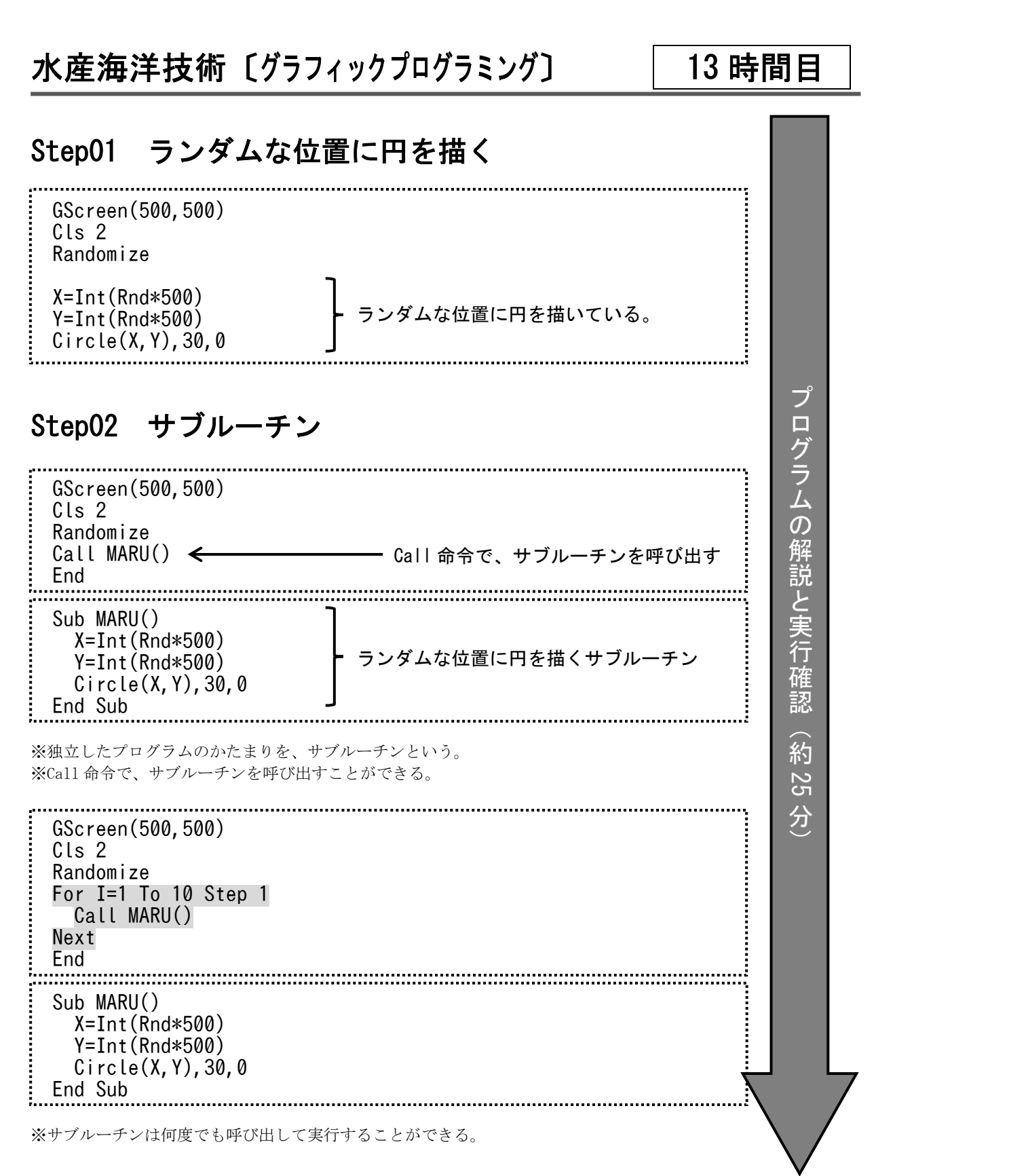

#### 練習問題 作成しなさい。 GScreen(500,500) Cls 2 Randomize X1=Int(Rnd\*500) Y1=Int(Rnd\*500)

 X2=Int(Rnd\*500) Y2=Int(Rnd\*500) Line(X1,Y1)-(X2,Y2),0,B

#### 問題2 ランダムな大きさの四角形を描くプログラムをサブルーチン化しなさい。

 GScreen(500,500) Cls 2 Randomize Call SIKAKU() End

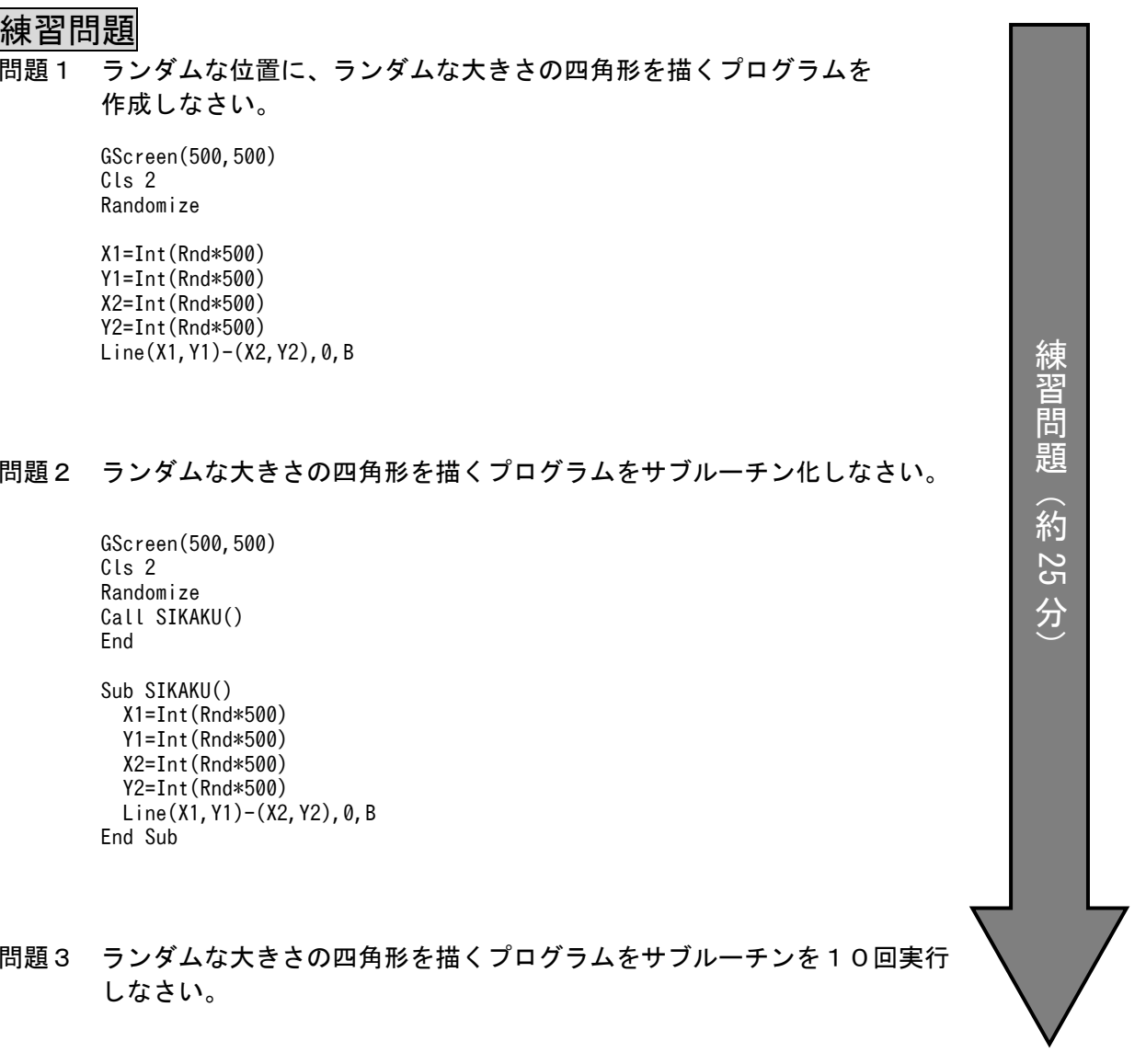

 Sub SIKAKU() X1=Int(Rnd\*500) Y1=Int(Rnd\*500)  $X2 = Int(Rnd*500)$  Y2=Int(Rnd\*500) Line(X1,Y1)-(X2,Y2),0,B End Sub

#### 問題3 ランダムな大きさの四角形を描くプログラムをサブルーチンを10回実行 しなさい。

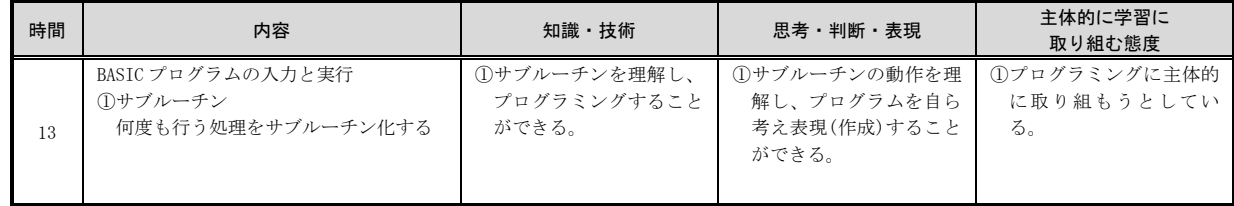

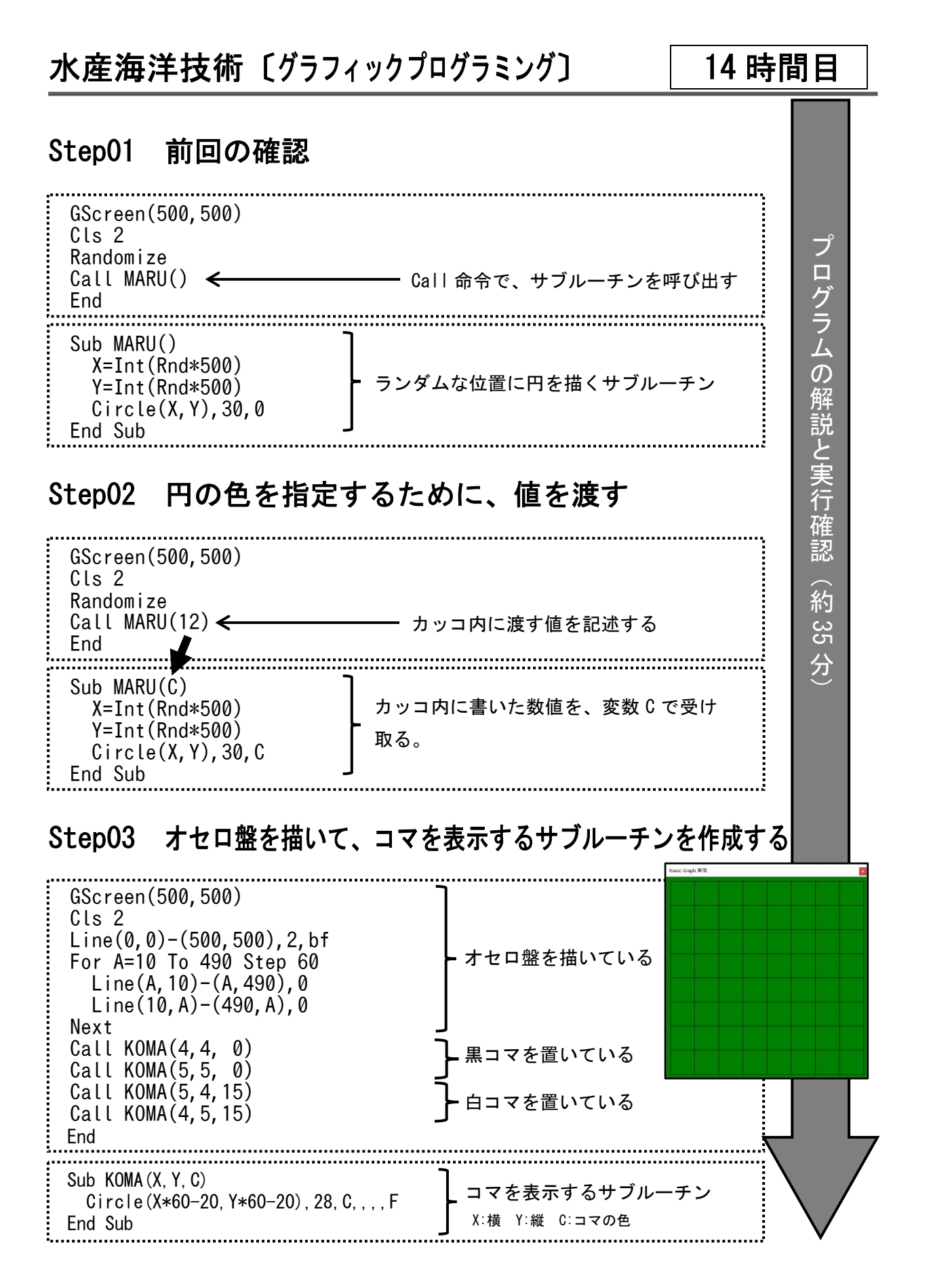

## 練習問題 問題1 オセロを進行させてみよう。 GScreen(500,500) Cls 2 Line(0,0)-(500,500),2,bf For A=10 To 490 Step 60  $Line(A, 10) - (A, 490)$ , 0 Line(10,A)-(490,A),0 Next Call KOMA(4,4, 0) Call KOMA(5,5, 0) Call KOMA(5,4,15) Call KOMA(4,5,15) Call KOMA(5,3, 0) Call KOMA(5,4, 0) Call KOMA(6,5,15) Call KOMA(5,5,15) Call KOMA(6,6, 0) Call KOMA(5,5, 0) End Sub KOMA(X,Y,C) Circle(X\*60-20,Y\*60-20),28,C,,,,F End Sub

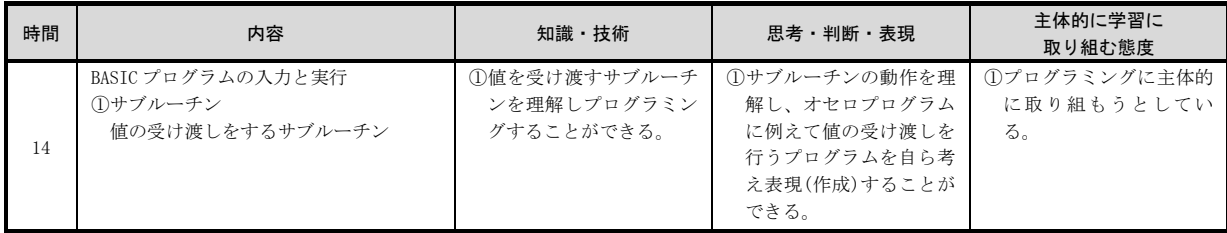

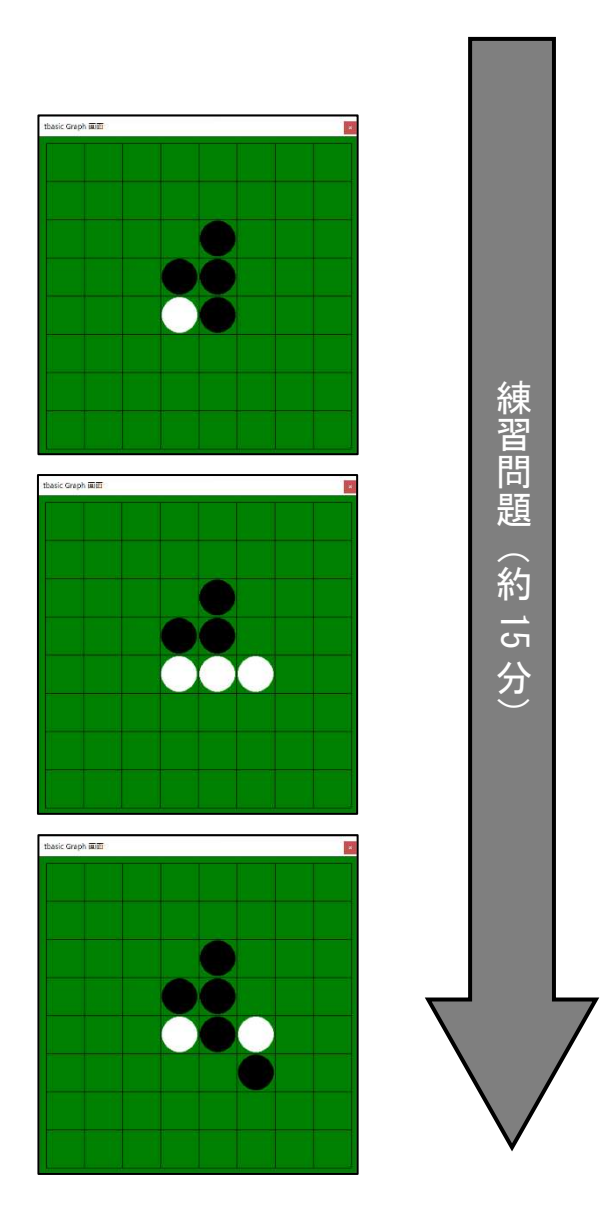

**11値を受け渡し、** 結果を返す関数 プログラミング ができる。

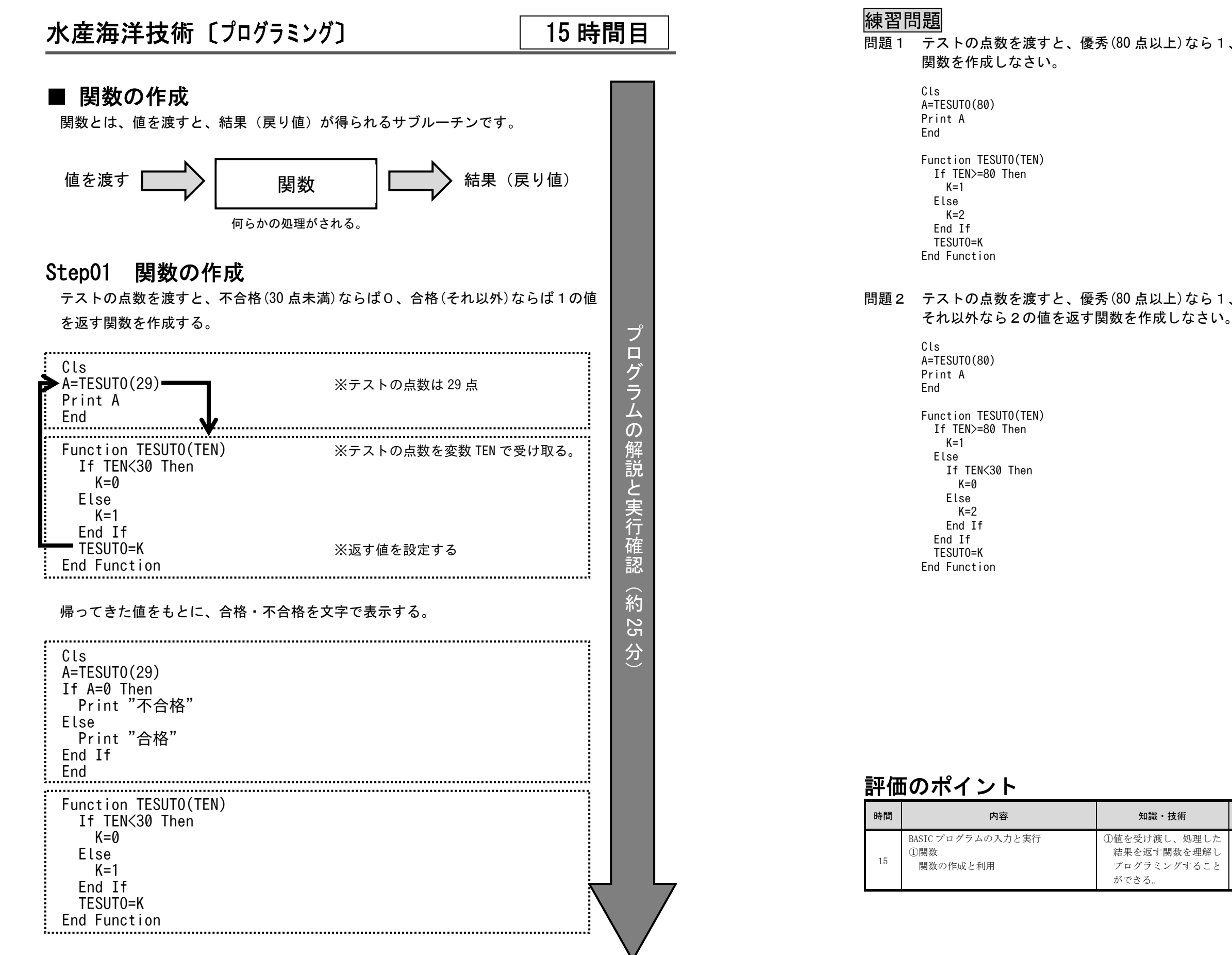

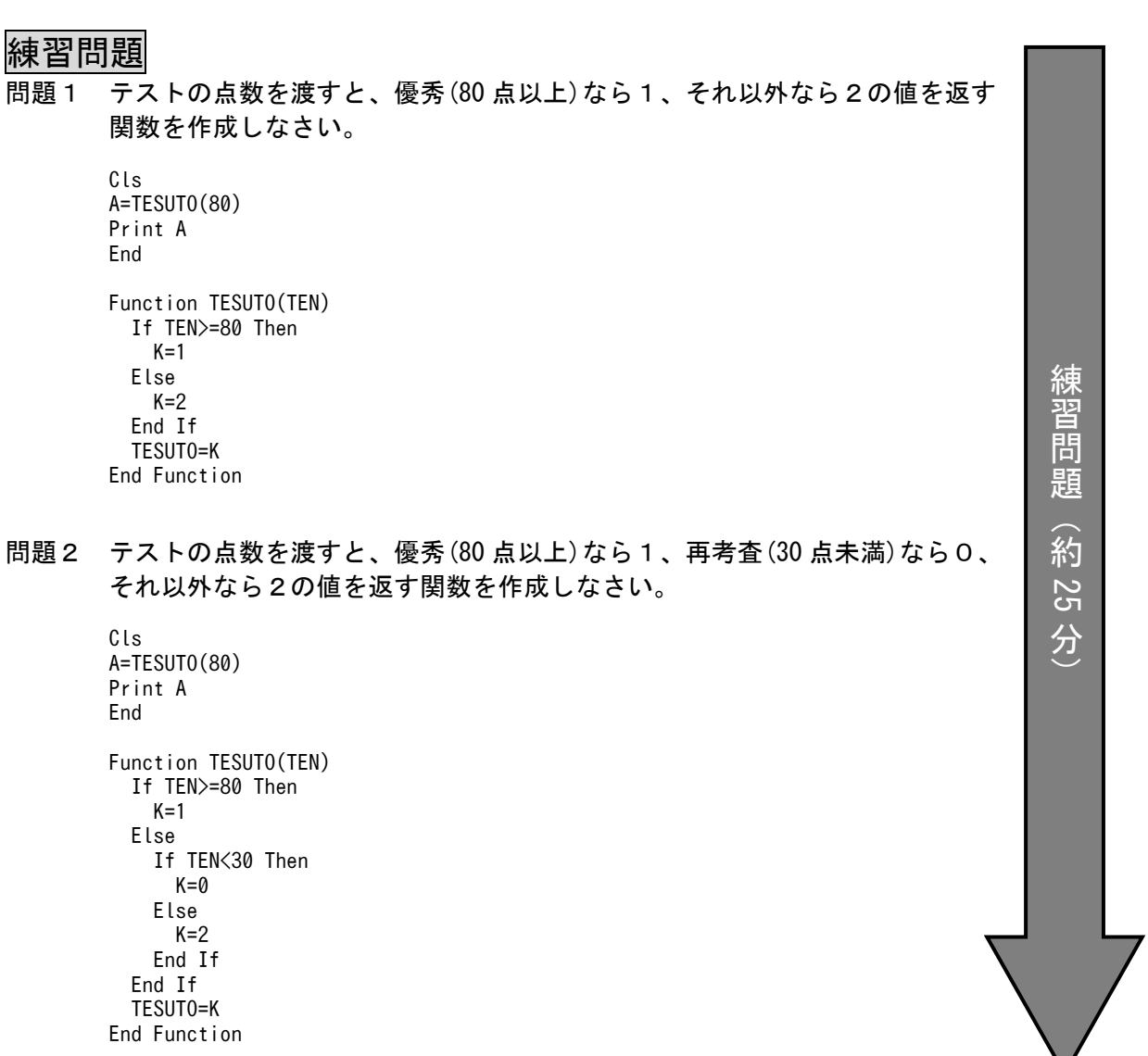

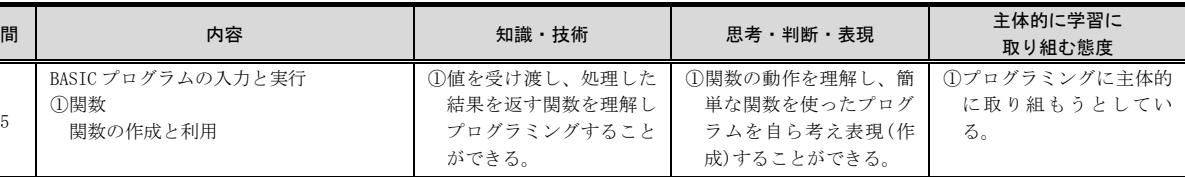

## 水産海洋技術〔プログラミング

## 〕 16時間目

表のような構造を持つ配列です。

一次元配列同様、Dim 命令で使用を宣言します。

(例1) Dim A(5,3) ※横5マス、縦3マスの箱を用意する。

変数A

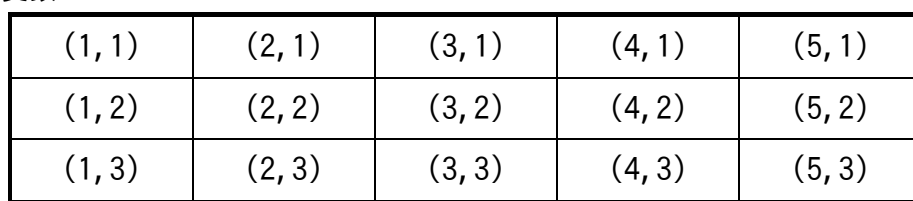

値を代入する際には、 A(1,1)=10 : A(2,1)=20 : A(3,1)=30 の様にする。

(例2) 3人分の、5教科のテストの点数を記憶する。

変数 TEN

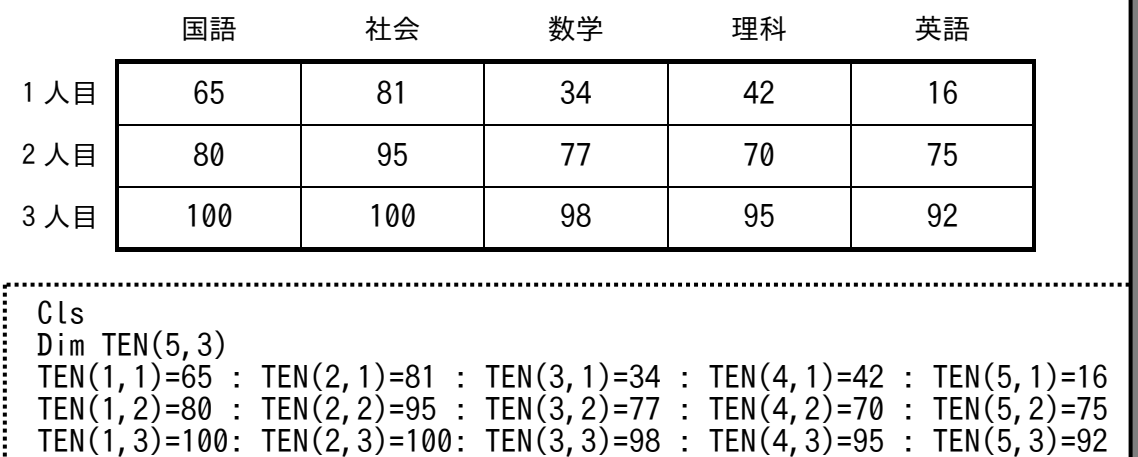

としてもよいが、

For で繰り返し、Read、Data、で値を読み込んで代入させると便利である。

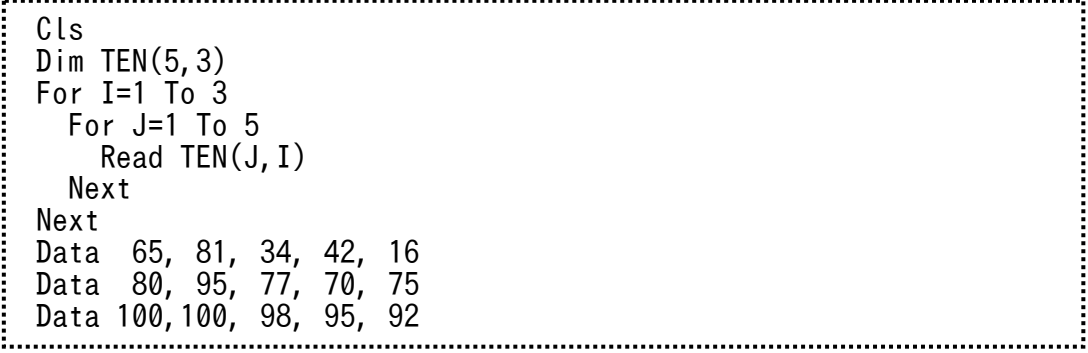

プ ロ グ ラム $\overline{O}$ 解 説と 実 行 確認

#### ■ 二次元配列

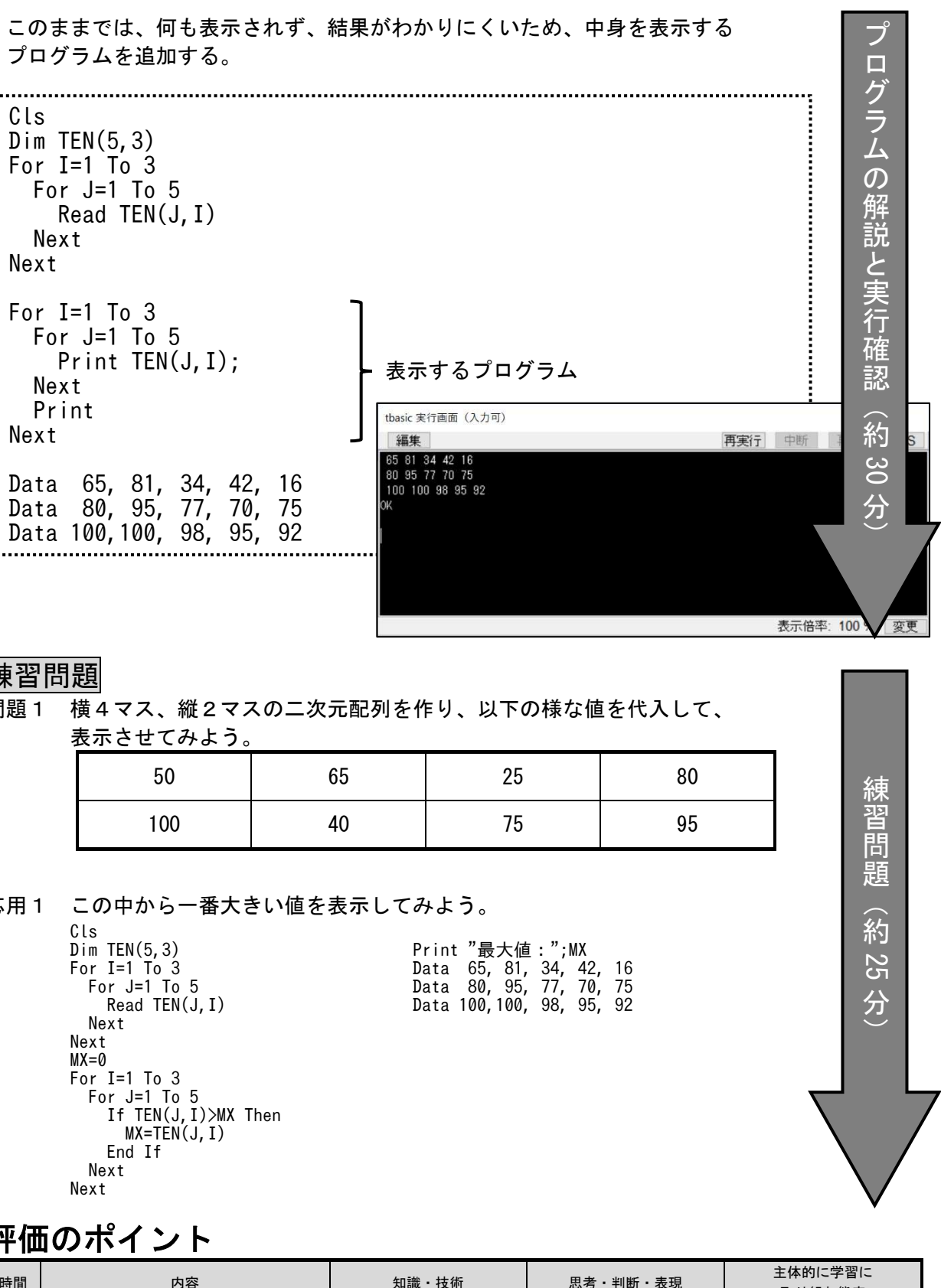

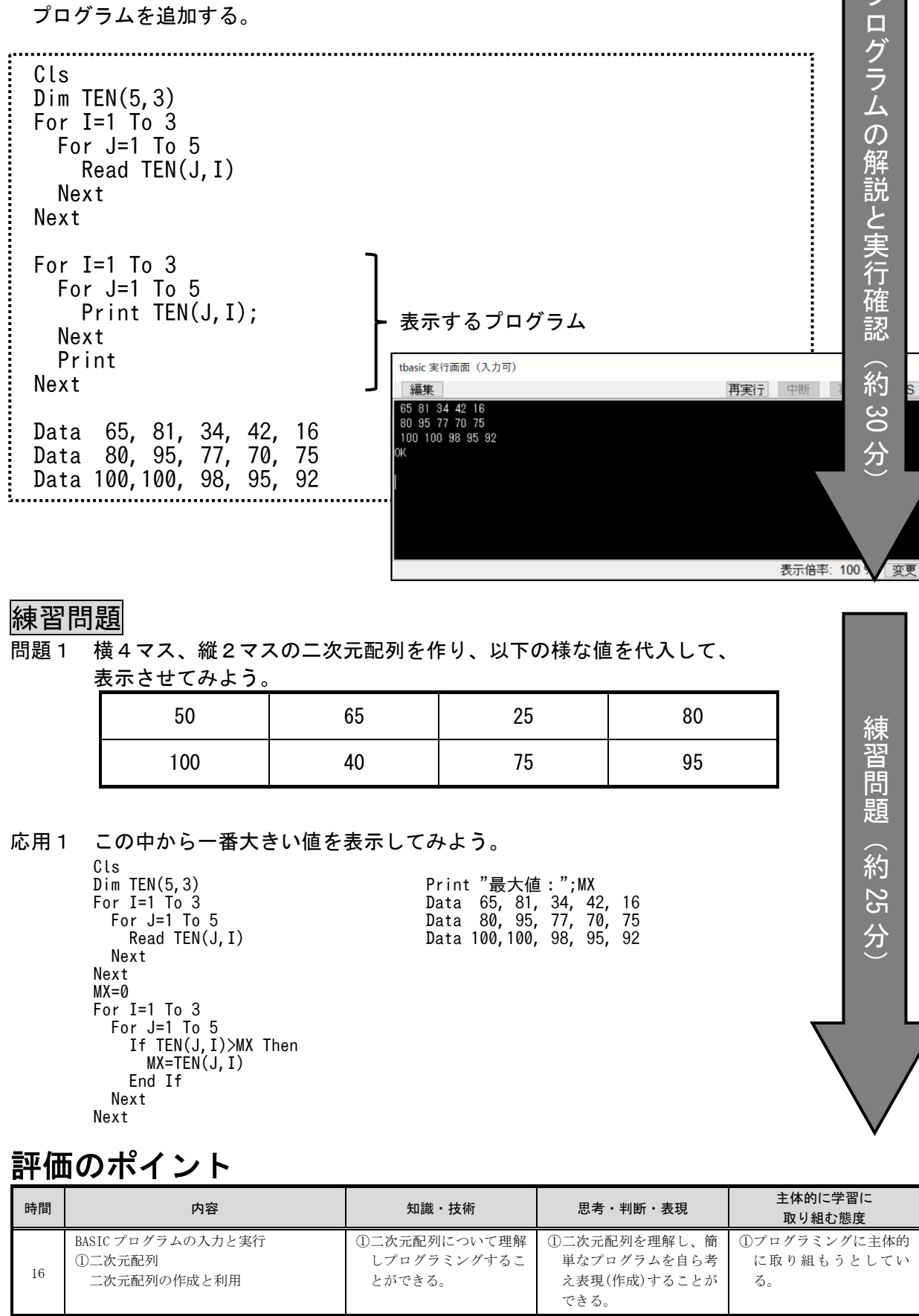

#### 水産海洋技術〔ゲームプログラミング〕 NNo. 01

#### ■ キー入力 Inkey\$

 プログラム実行後に、文字や数値を入力する命令に Input がありましたが、 どのボタンが押されているかを判断するために、キー入力操作の仕方を学びます。 Input は、入力されるまでプログラムが停止するため、ゲーム等でキャラクターを動かしたり するには、使いにくいです。ここで使用する命令が、Inkey\$ です。

(使い方) A\$=Inkey\$ 命令実行時に押されているキーが A\$に代入される。

## Step01 キー入力 Inkey\$

Cls

. .

. .

. .

. .

A\$=Inkey\$

 実行しても、プログラムが一瞬で終了してしまいます。 Inkey\$ は、プログラムがその場で停止しないため、工夫が必要です。

### Step02 キー入力の工夫

Cls A\$="" While(A\$="") A\$=Inkey\$ WEnd

※生徒に調べさせて覚えておくよう指示すると よいです。

 While 命令を使用し、A\$ が空っぽ(何も入力されていない)間、繰り返すようにします。 ボタンが押されると、A\$ に文字が代入されるため、繰り返しを終了します。

#### Step03 入力された文字を表示する

Cls A\$="" While(A\$= $"")$  A\$=Inkey\$ WEnd Print A\$

 Print A\$ とすれば、代入された文字を表示できます。 しかし、矢印キーや、Enter キー、ESC キーなど、特殊なキーの表示ができません。<br>特殊なキーが押されたとき、それを判断する場合には、キーコードに変換して処理し 特殊なキーが押されたとき、それを判断する場合には、キーコードに変換して処理します。

#### Step04 キーコードで表示する

Cls A\$="" While(A\$="") A\$=Inkey\$ WEnd Print ASC(A\$)

ASC( ) で囲うと、文字を文字コードに変換して表示できます。

#### Step05 キーコードで表示する

. .

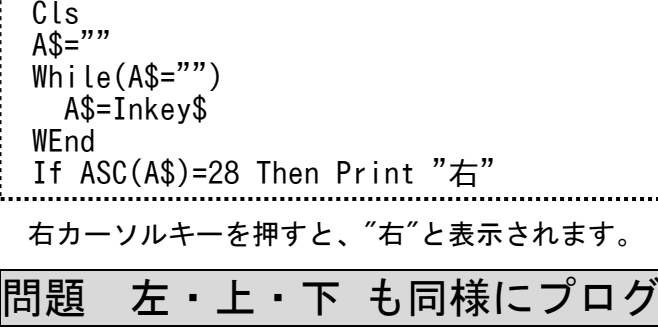

## Step06 グラフィック表示してみよう

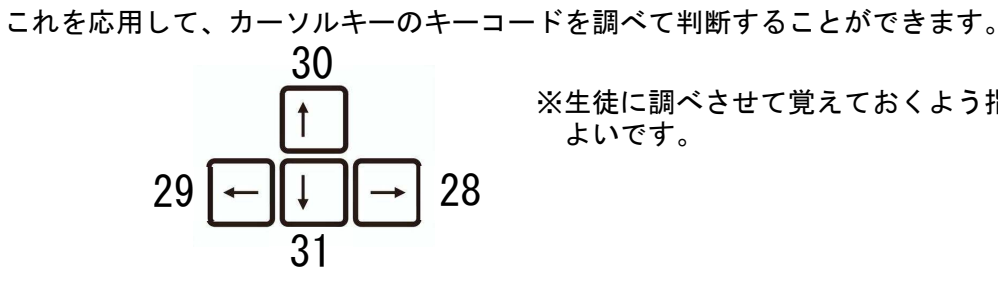

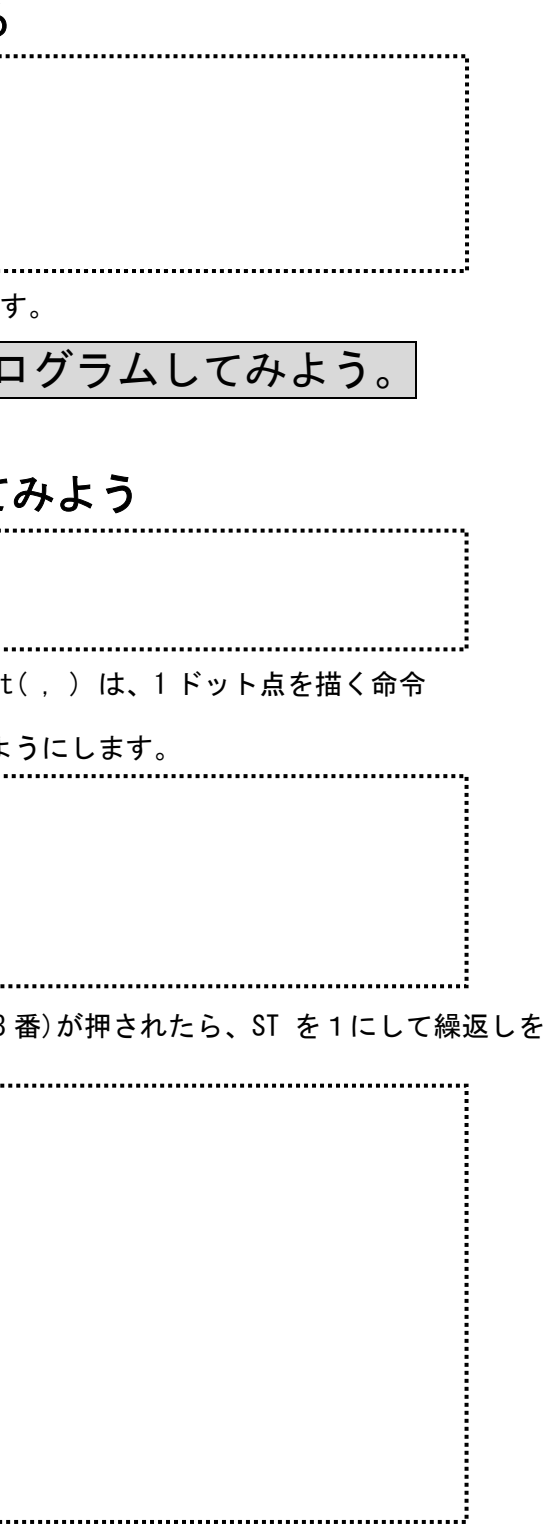

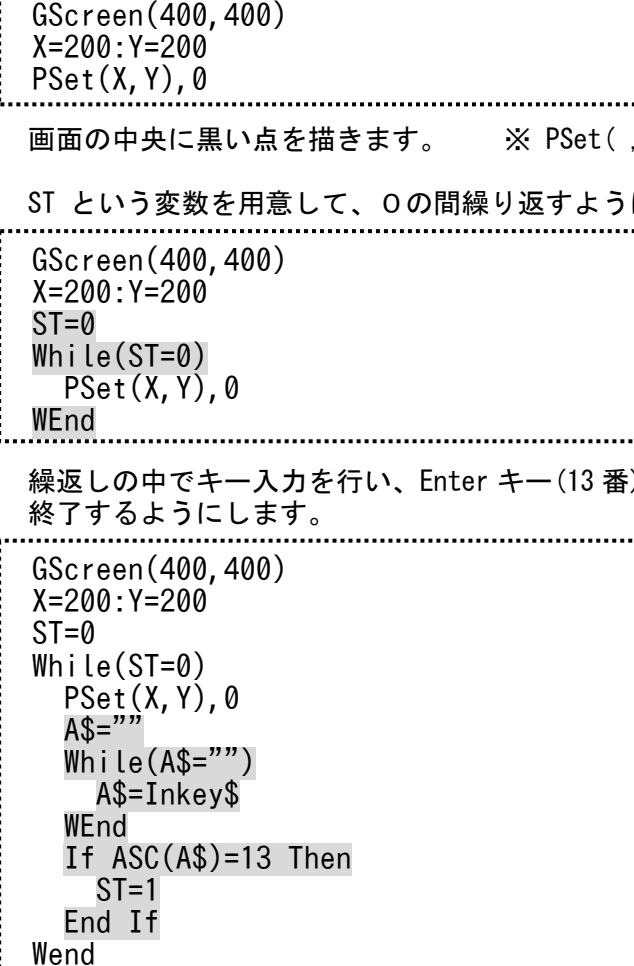

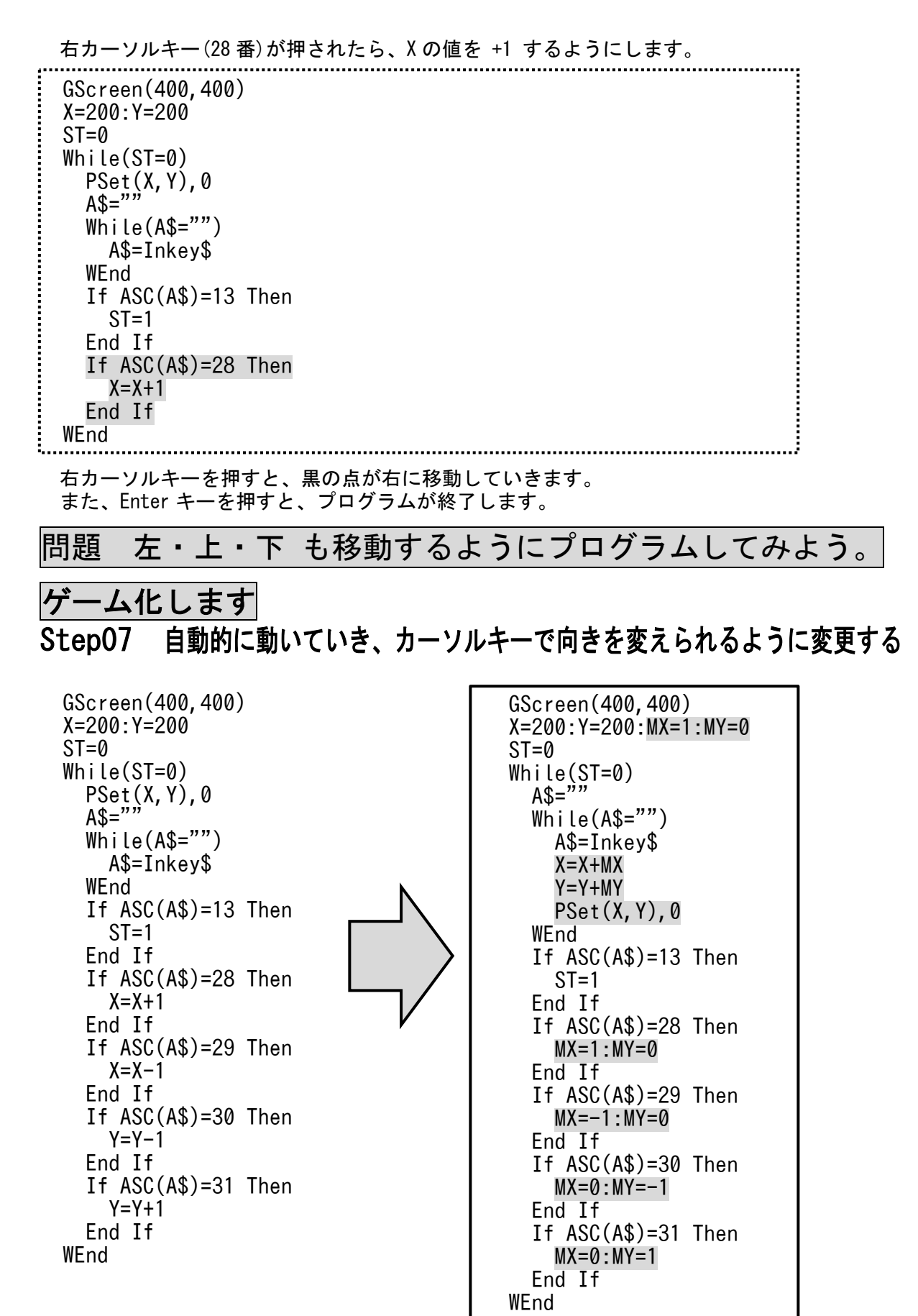

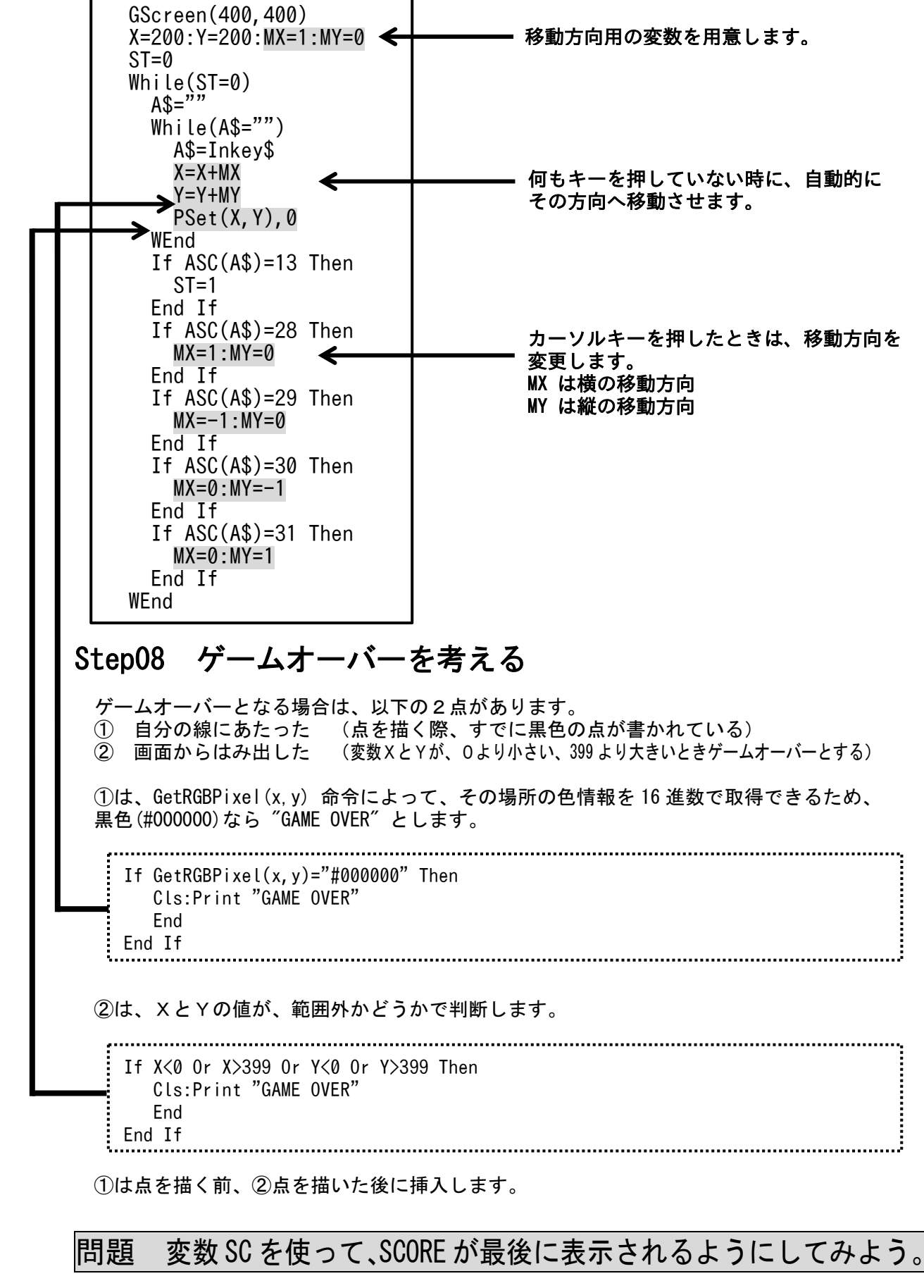

- 移動方向用の変数を用意します。
- 何もキーを押していない時に、自動的に その方向へ移動させます。
- カーソルキーを押したときは、移動方向を 変更します。 MX は横の移動方向 MY は縦の移動方向

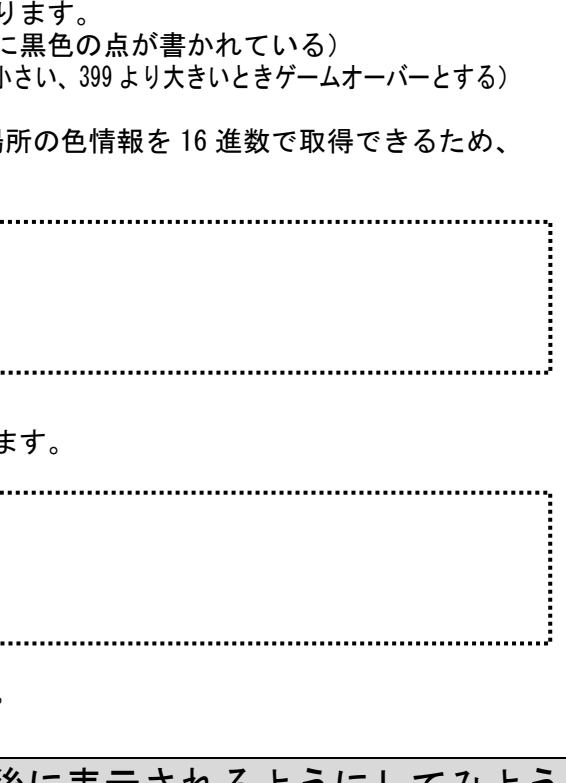

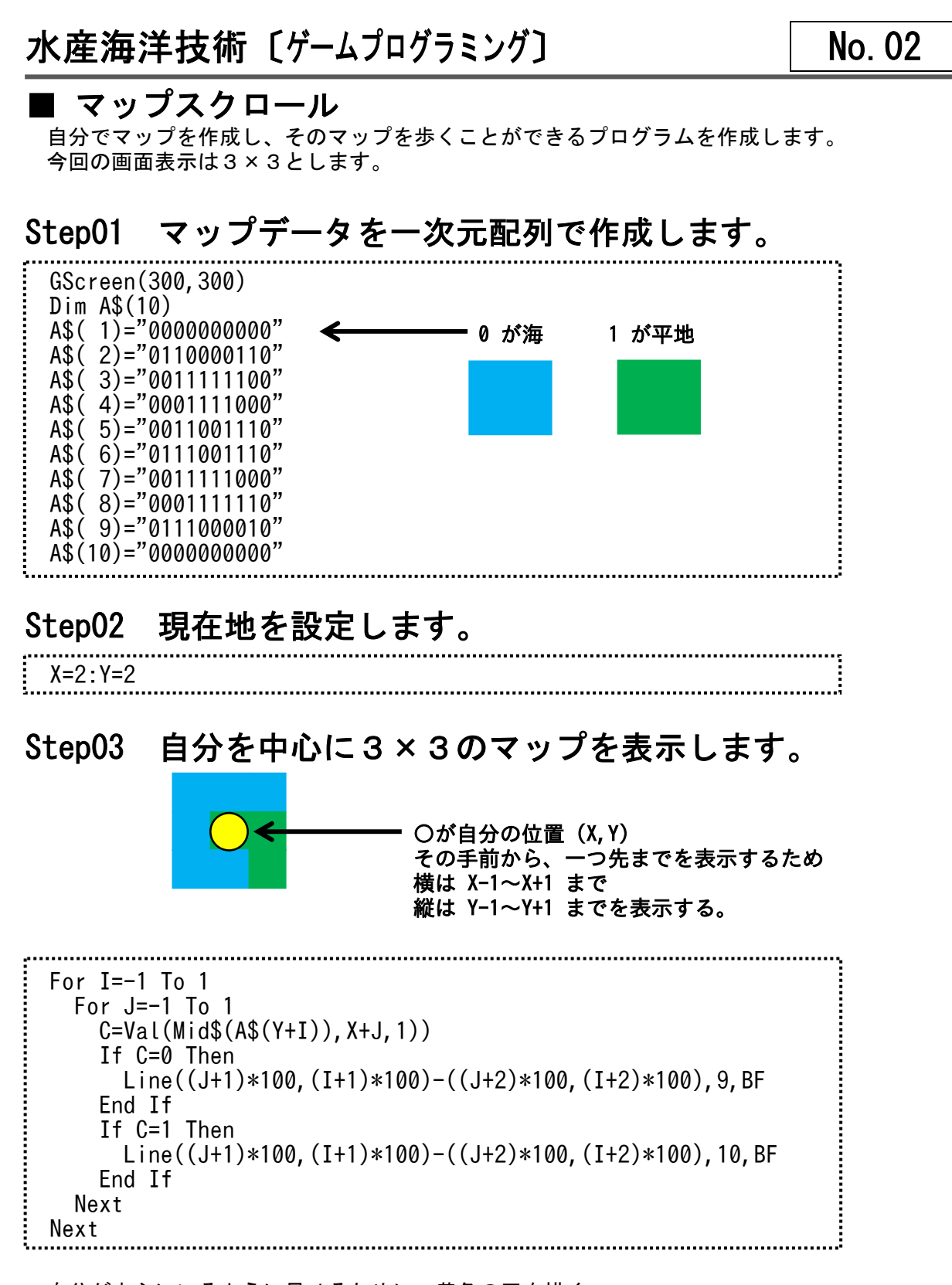

自分が中心にいるように見せるために、黄色の円を描く。

Circle(150,150),49,14,,,,F

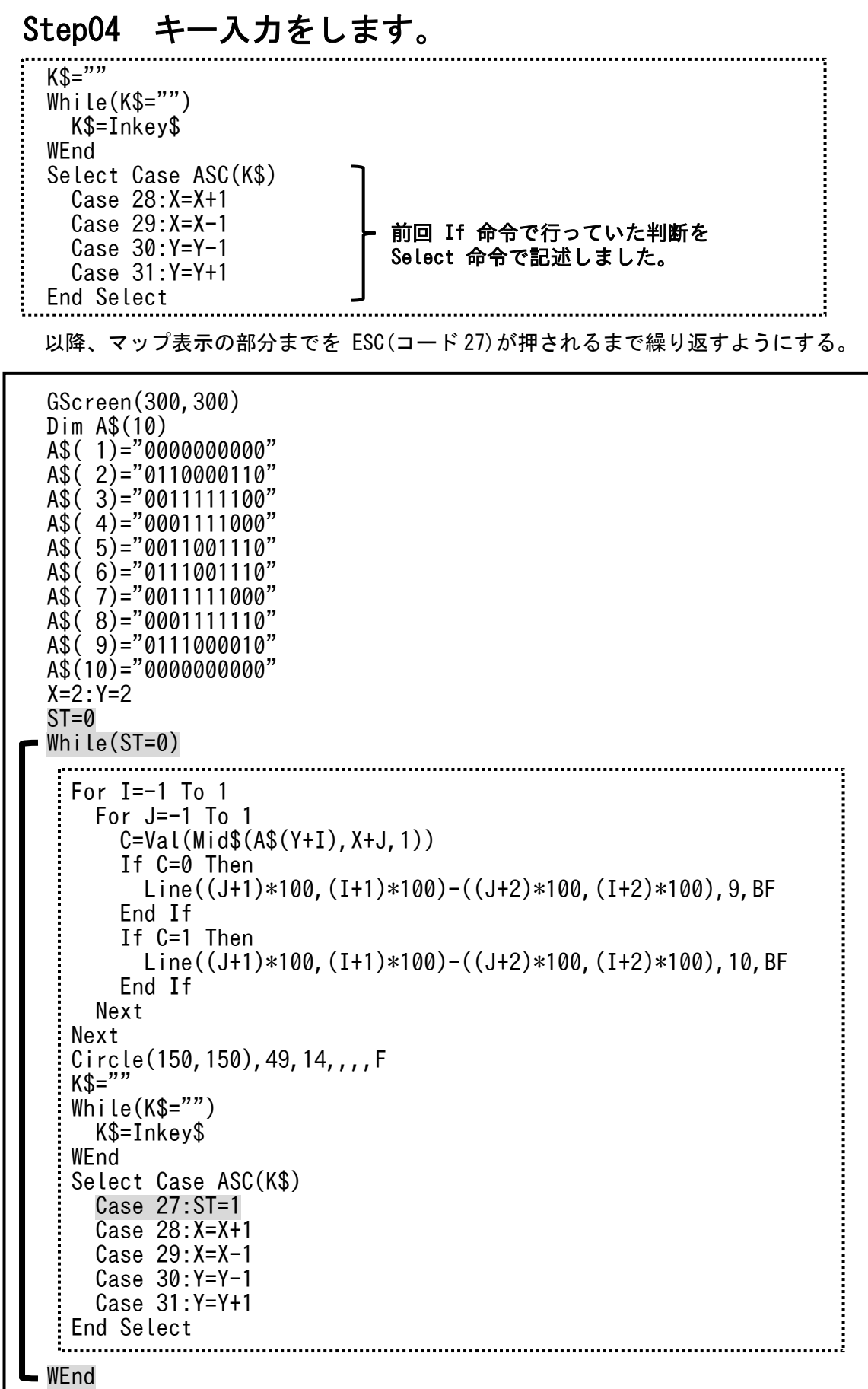

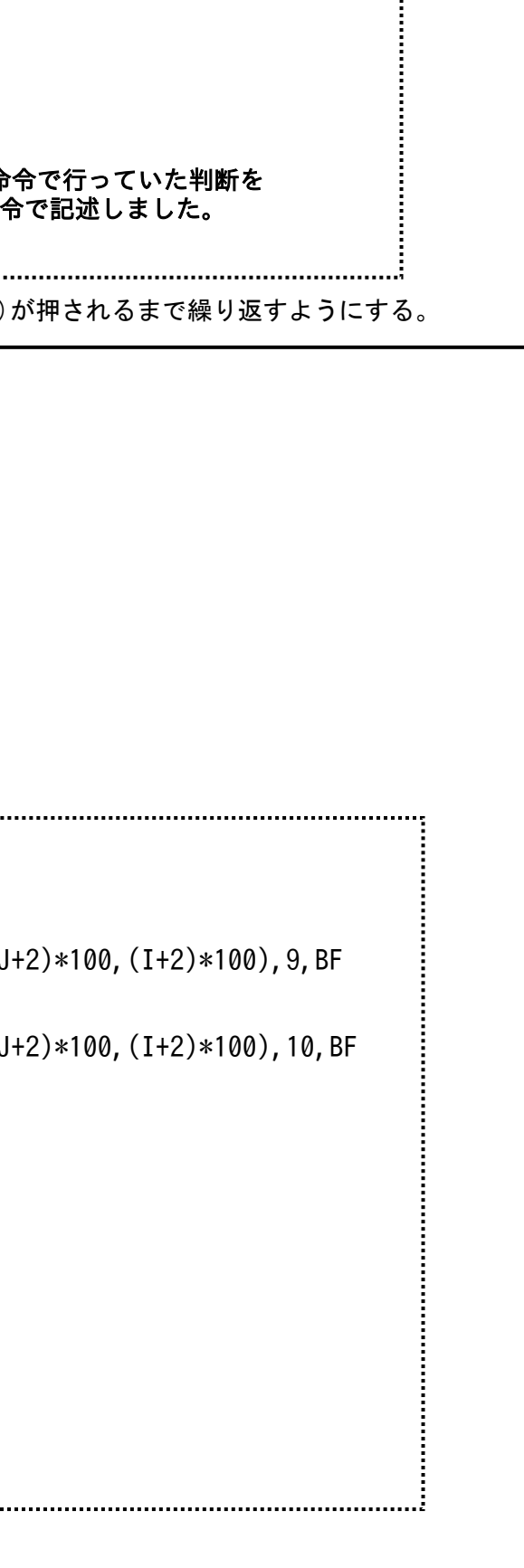

#### Step05 海の上を歩けないようにする。

 キーを押して、XまたはYの値を変化させる前に、  $BX=X:BY=Y$ を実行して、XとYの値をBXとBYにコピーしておく。

 その後、XまたはYの値を変化させた後に、マップを調べて、海ならば  $X=BX:Y=BY$ として、変更前の値に戻すことで、移動していないことにする。

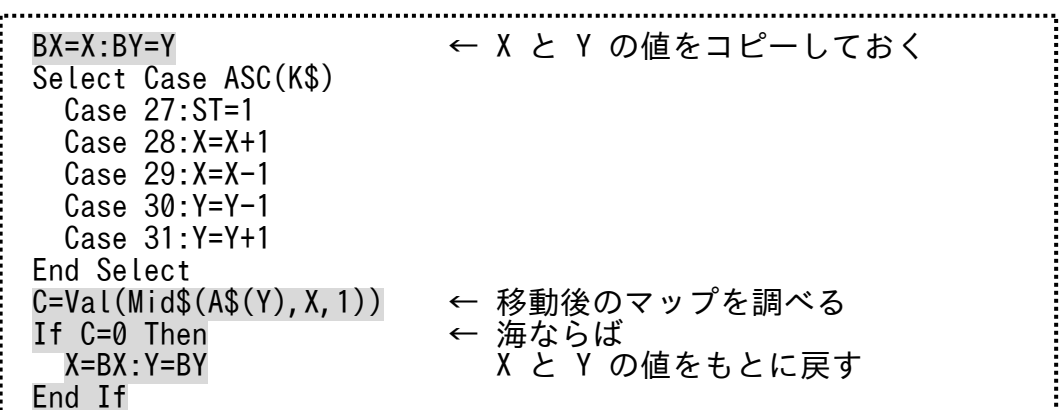

 A\$( 1)="0000000000"  $A\$  (2) = 0112000210" A\$( 3)="0012222100" A\$( 4)="0001221000" A\$( 5)="0013001130"  $A\hat{S}(\hat{6})$ ="0111001110" A\$( 7)="0011111000"  $A\hat{S}(\hat{8})$ ="0001113110"  $A\$  (9) = "0111000010"  $A$(10) = "0000000000"$ 

これで、海に入れなくなります。

## 問題1 マップを大きくしてみよう。

 横に広げる場合は、そのまま数字を増やしてください。 (例) A\$( 1)="000000000000000000000000000000"

- 縦に広げる場合は、配列の数を増やして、行を増やしていきます。 (例) Dim A\$(30) A\$(11)="0111111110"
	- A\$(12)="0111111110"

## 問題2 マップを拡張してみよう。

 マップデータ中に2を追加し、2のマップは濃い緑(色番号2)で表示する。 マップデータ中に3を追加し、3のマップは灰色(色番号8)で表示する。

(例)

### 完成プログラム

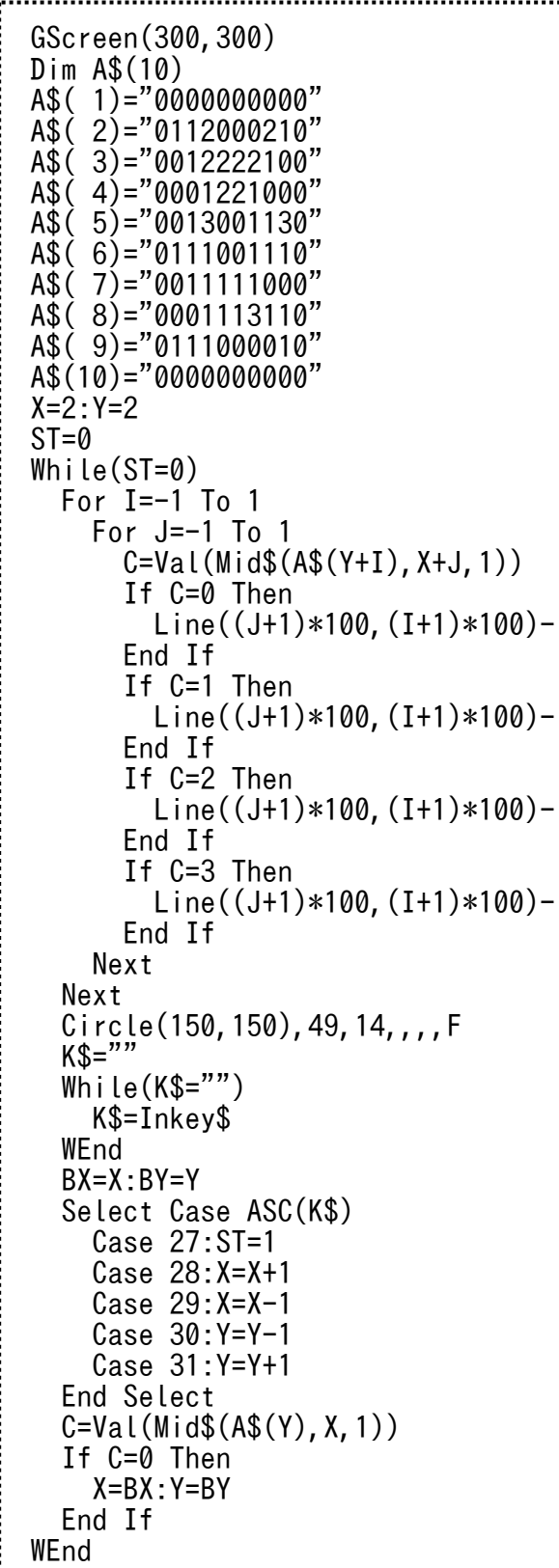

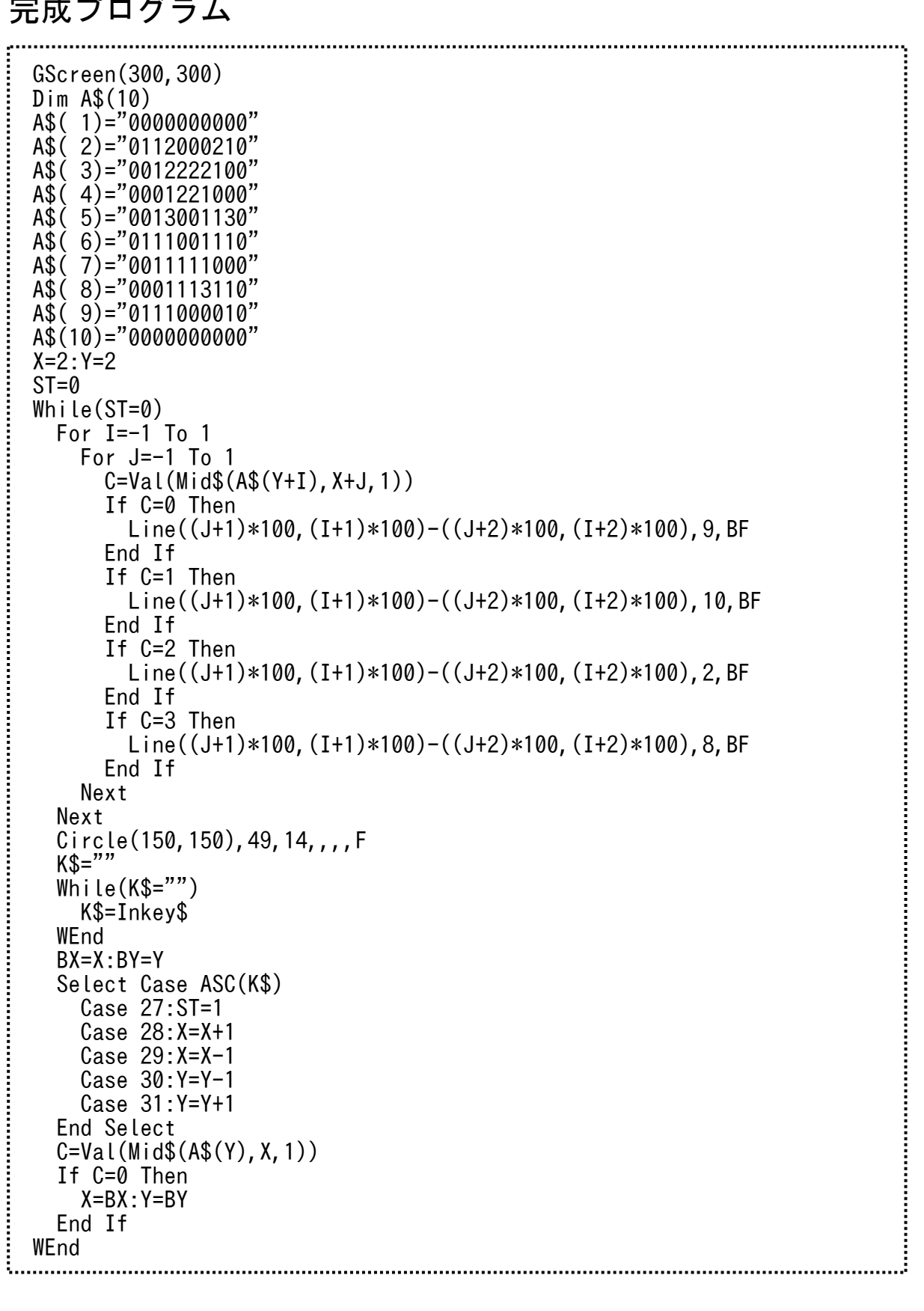

 Wend  $M(X+XT, Y+YT)=1$ 

Select Case A

Case 0:XT=0 :YT=-1

Case 1:XT=1 :YT=0

#### 水産海洋技術 〔ゲームプログラミング〕 **No.03** ■ 棒倒し法アルゴリズムを使用した迷路ゲーム 教科書 P116~P117 の棒倒し法アルゴリズムを使用した、迷路自動作成ゲームです。 Step01 棒倒しアルゴリズムを使って二次元配列に迷路を作成します。 Randomize Gscreen(507,507) DIM M(101, 101) For I=1 To 101 Step 1  $M(I,1)=1:M(I,101)=1:M(1,I)=1:M(101,I)=1$  Next For Y=3 To 99 Step 2 For X=3 To 99 Step 2  $M(X, Y)=1$  XT=0:YT=0 While(M(X+XT,Y+YT)=1) If Y=3 Then  $A=Int(Rnd*4)$  Else  $A=Int(Rnd*3)+1$  End If 四方を壁で囲む<br>棒倒しアルゴリズムで迷路作成<br><br>〔教科書 P116〜P117〕

 Case 2:XT=0 :YT=1 Case 3:XT=-1:YT=0 End Select

 Next Next

## Step02 作成した迷路をグラフィックで画面に表示する。

For Y=1 To 101 Step 1 For X=1 To 101 Step 1 If  $M(X, Y)=1$  Then Line(X\*5-5,Y\*5-5)-(X\*5,Y\*5),1,BF End If Next Next Line(99\*5,99\*5)-(100\*5,100\*5),12,BF 

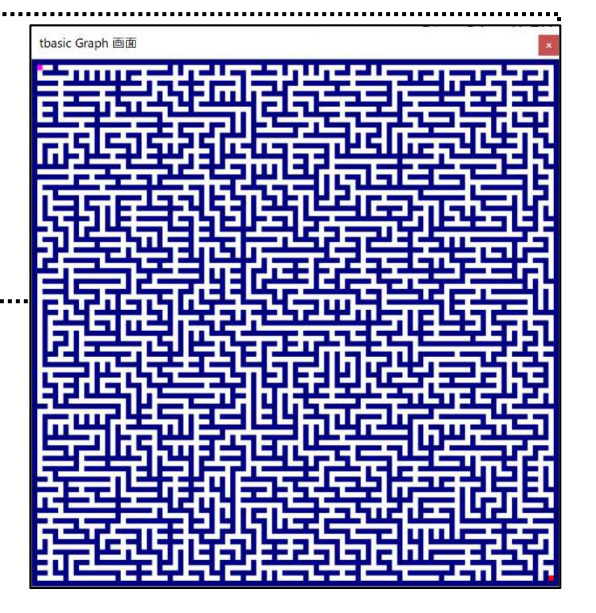

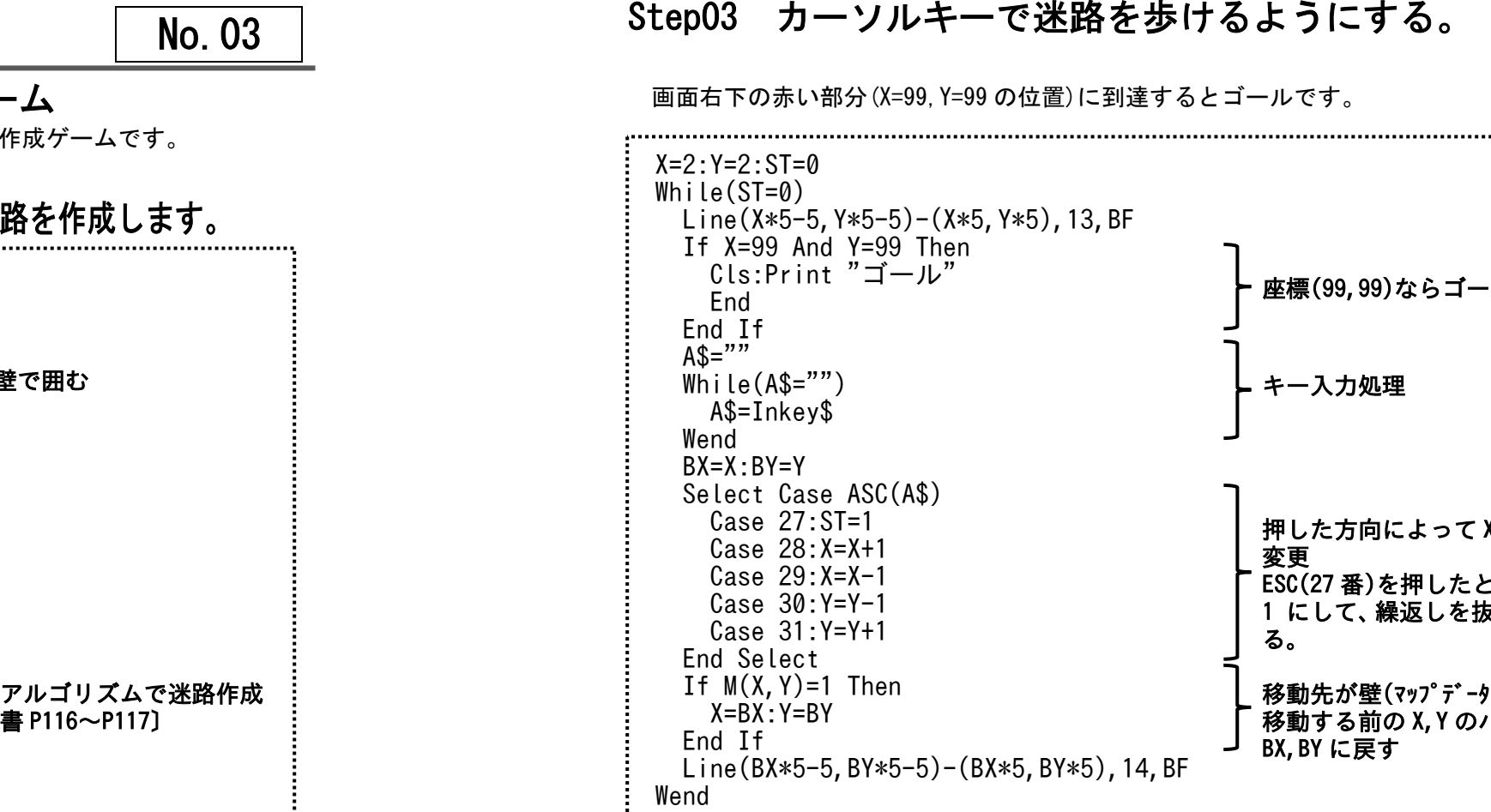

のプリントで解説しています。

問題 スタート位置とゴールの位置を変更してみよう。

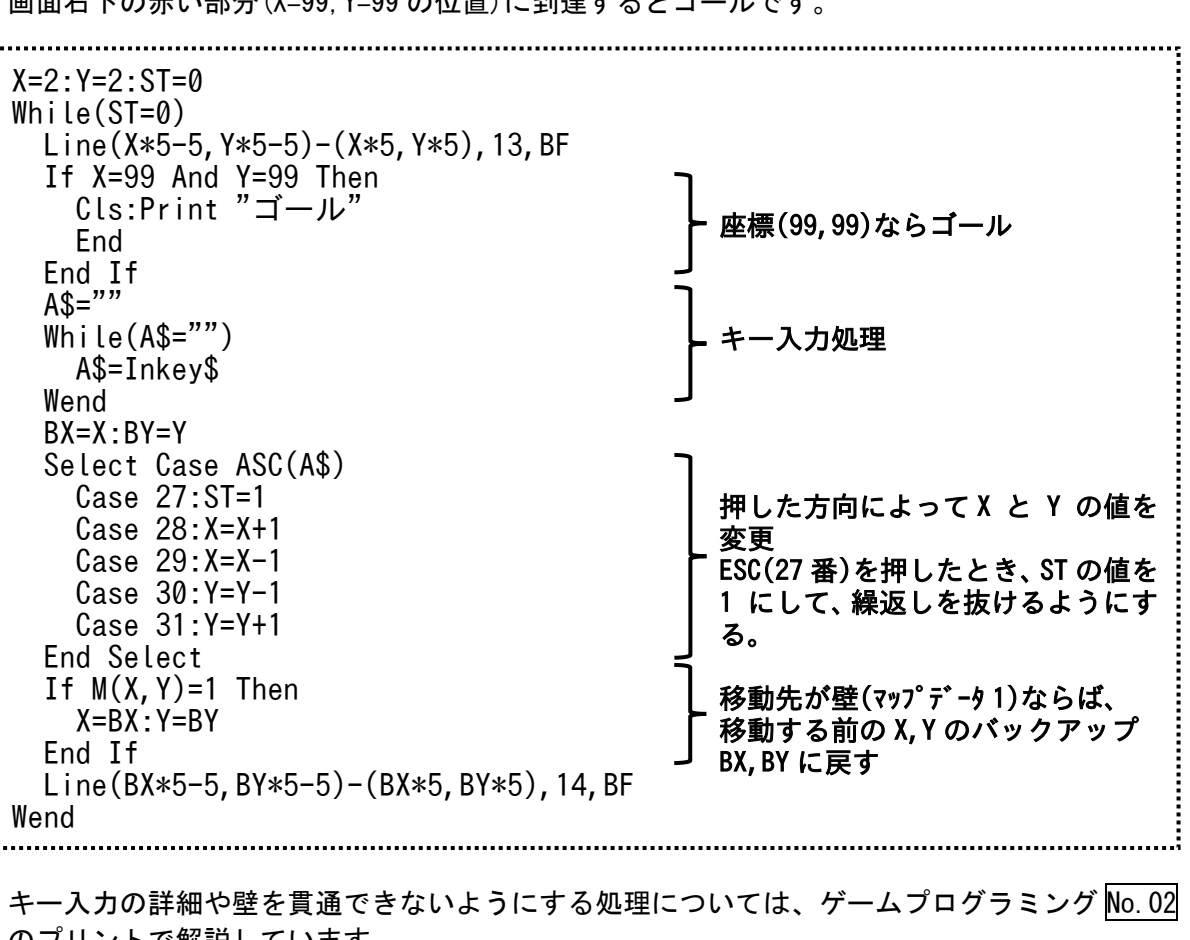

45

## 水産海洋技術 〔ゲームプログラミング〕 **No.04** ■ ブラックジャック(BlackJack)の作成 トランプを使った、ブラックジャック(BlackJack)の作成をします。 〔ルール〕 最初に2枚のカードを配ります。 カードの合計が 21 に近いほど強く、21 を超えると負けとなります。<br>カードの 10 ELt = 10 として加算し、 1 は 1 または 11 として加算で カードの <sup>10</sup> 以上は、10 として加算し、1は1または <sup>11</sup> として加算できます。

## Step01 グラフィック画面の初期設定

Dim T(52),M(52) ← 配列 T をカードの数字、M をマークとします<br>For I=1 to 13 ← カードの数字は1〜13 ← カードの数字は1~13 : For J=1 to 4 ← マークは4種類 1:ダイヤ 2:ハート 3:クローバ 4:スペード<br>: T((T-1)\*4+l)=T ← 配列の1番目〜52 番目となるとうに計算しています T((I-1)\*4+J)=I ← 配列の1番目〜52 番目となるように計算しています。  $M((I-1)*4+J)=J$  Next Next

Randomize GBackColor=2:GForeColor=15 GScreen(600,100)

### Step02 カードを作成します

## Step03 カードをシャッフルします

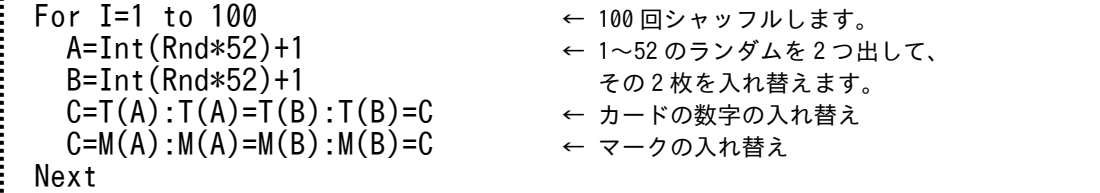

### Step04 カードを表示します

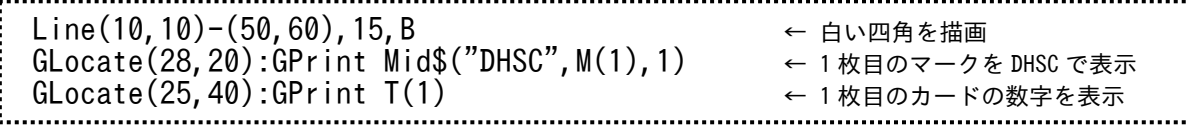

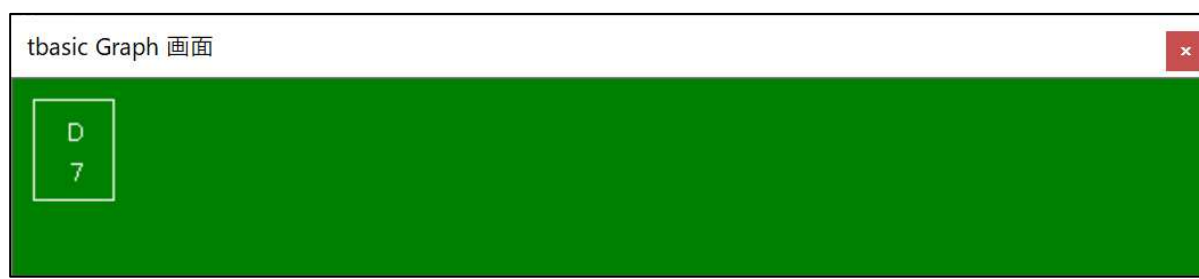

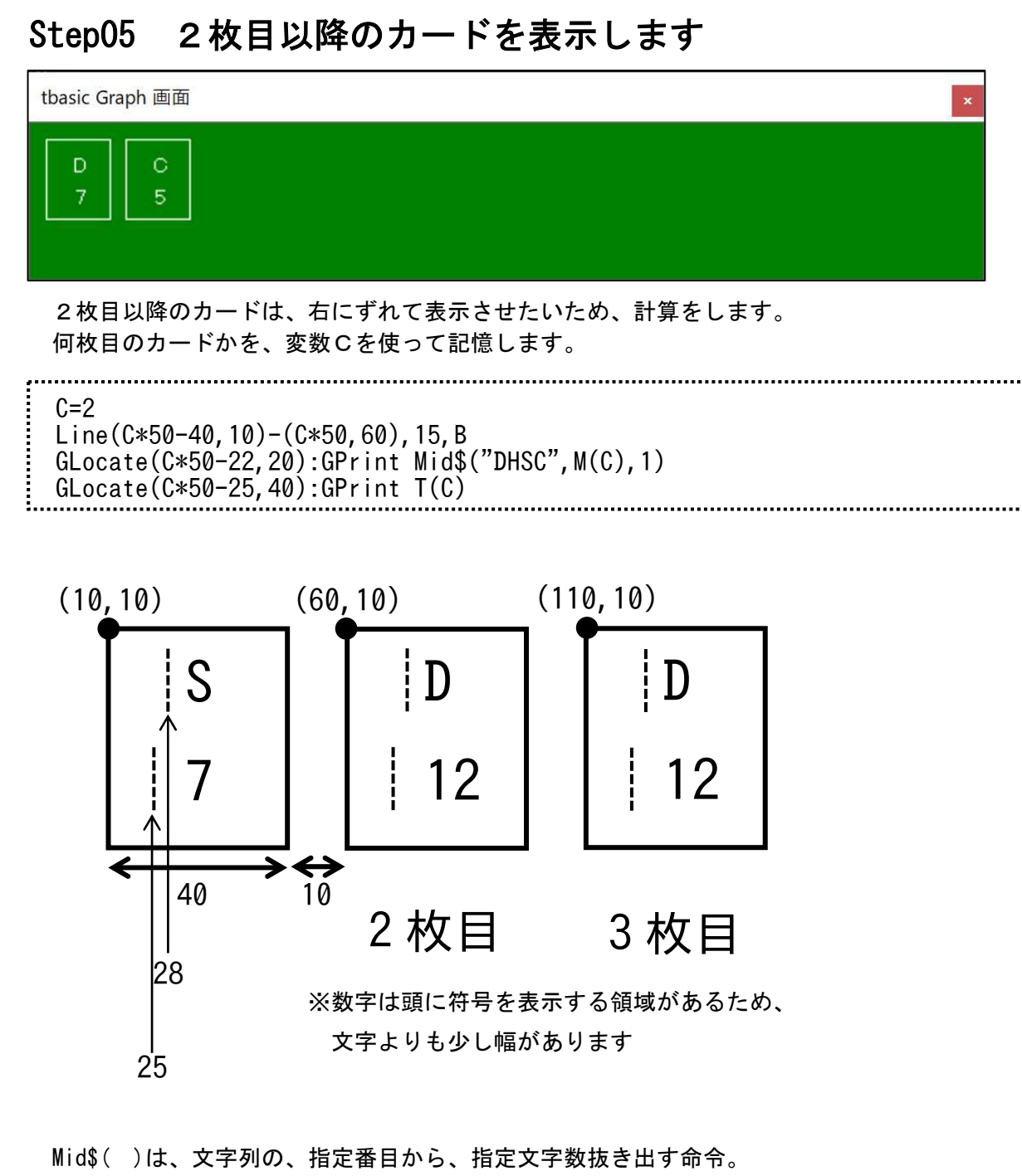

(例) A\$=Mid\$("ABCDEFG",2,3) ← 文字列の2番目から3文字を A\$に代入する

カードのマーク (配列 M)は、

 1:ダイヤ(D)、2:ハート(H)、3:スペード(S)、4:クローバ(C)、 としているため、

 $Mid$("DHSC", M(C), 1)$ 

によって、マークの1~4を、文字の DHSC に変換している。

## Step06 もう一枚引くかどうかをキー入力する

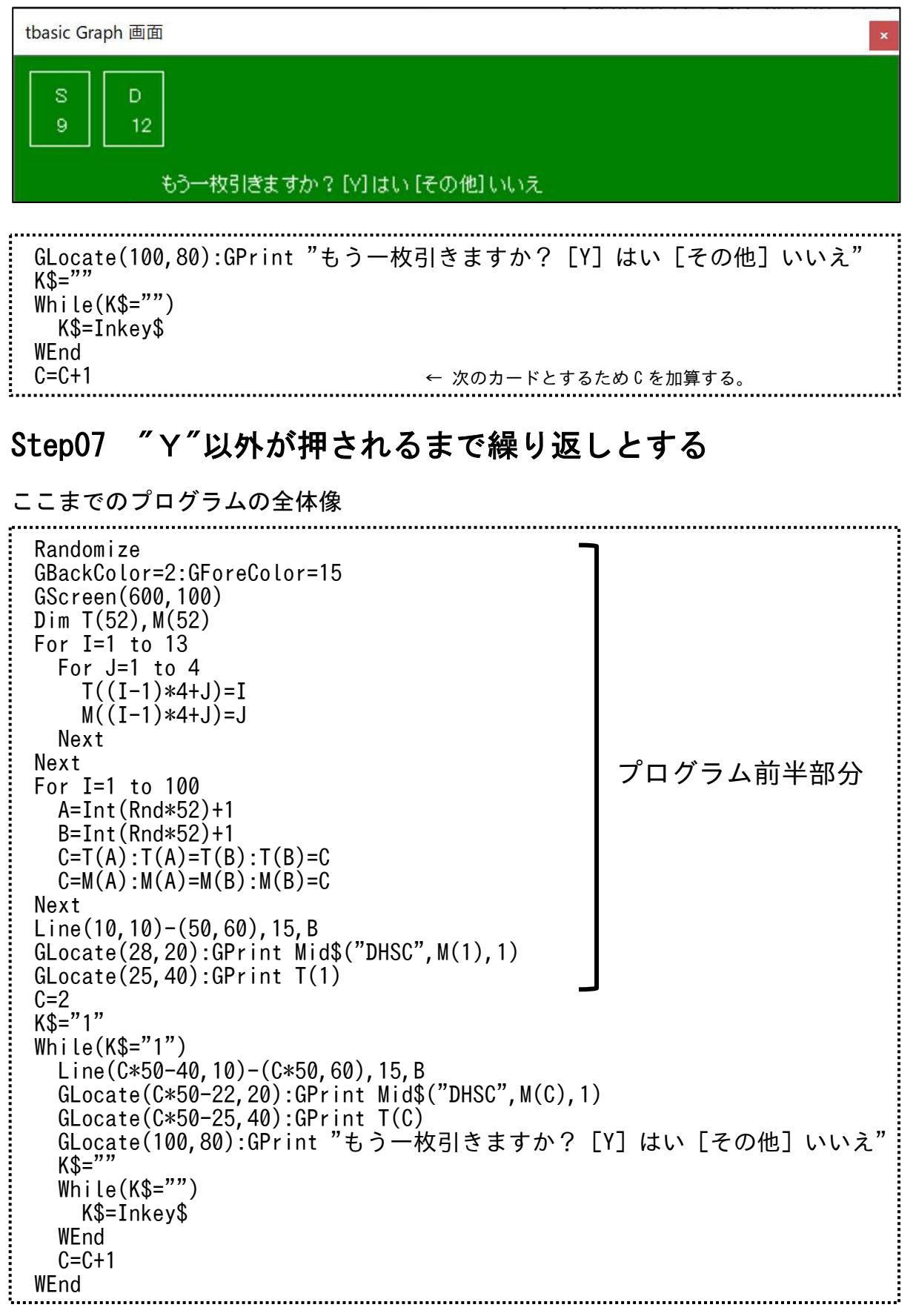

#### Step08 合計値の計算と、21 を超えたときの負け判定 tbasic Graph 画面  $\circ$  $H$  $\mathsf H$  $\overline{2}$  $\overline{8}$  $6<sup>°</sup>$  $\overline{3}$ 合計:20 もう一枚引きますか? [Y]はい [その他] いいえ プログラム前半部分  $\overline{C=2}$  K\$="1" While(K\$="1") Line(C\*50-40,10)-(C\*50,60),15,B GLocate(C\*50-22,20):GPrint Mid\$("DHSC",M(C),1) GLocate(C\*50-25,40):GPrint T(C)  $T$ SUM=0 $T$  $\vdots$   $\vdots$  For I=1 To C 合計の計算  $\vdots$  If T(I)>=10 Then SUM=SUM+10  $\vdots$  ElseIf T(I)=1 Then カードの1は、11 として加算、 SUM=SUM+11 それ以外は数字の値のまま加算 Else  $\texttt{SUM=SUM+T(I)}$  End If Next If SUM>21 Then SUM=0 For I=1 To C 合計が <sup>21</sup> を超えていたら、  $\begin{array}{lll} \text{if } \mathsf{T}(\mathbf{I}) \geq 10 \text{ Then} \end{array}$  SUM=SUM+10 Else  $\texttt{SUM-SUM+T(I)}$  End If Next End If Line(0,80)-(600,100),2,BF GLocate(10,80):GPrint "合計 : "+Str\$(SUM) If SUM>21 Then GLocate(100,80):GPrint "あなたの負けです。" **F**nd End If GLocate(100,80):GPrint "もう一枚引きますか? [Y] はい [その他] いいえ"  $K\$ ="" While(K\$="") K\$=Inkey\$ WEnd  $\mathsf{C}=\mathsf{C}+\mathsf{1}$ WEnd

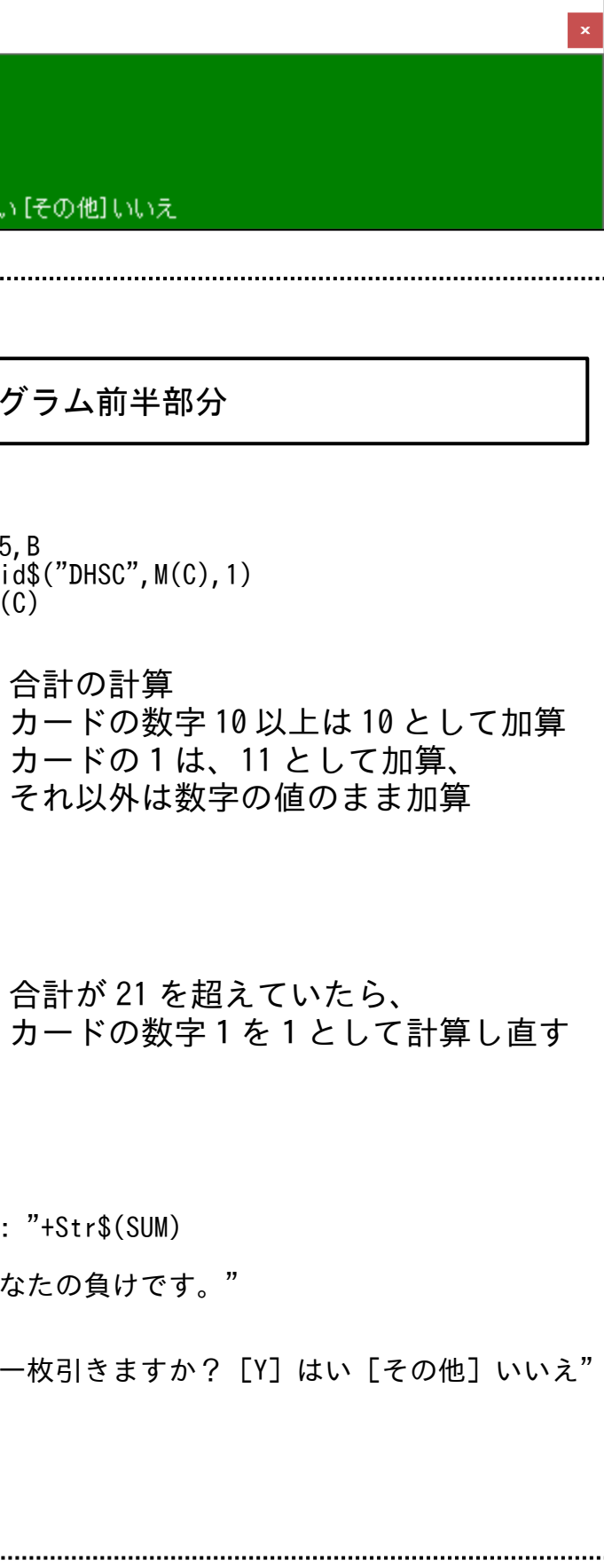

水産海洋技術〔ゲームプログラミング

#### 〕 No.05

### ■ 倉庫番の作成

 荷物の他に、外壁など押せないブロックと、荷物以外の押せるブロックが存在します。また、荷ゲーム「倉庫番」とは、すべての荷物をゴール地点まで運べばクリアとなるパズルゲームです。物は引くことができず、2個以上を押すこともできません。

#### 今回は、以下のように荷物やブロックの値を設定する。

![](_page_24_Picture_521.jpeg)

### Step01 パズルデータの設定

![](_page_24_Picture_522.jpeg)

#### Step02 画面表示を行うサブルーチンを作成

![](_page_24_Picture_523.jpeg)

![](_page_24_Picture_524.jpeg)

![](_page_24_Figure_15.jpeg)

Step03~Step04 の処理を、Zの値が0となるまで繰り返す While 命令を入れる。 ーールのファインのコード、コンニューマー。<br>繰返し While 命令を抜けたとき、全ての荷物がゴールの上に乗っていることになる。

#### Steep<br>\*\*\* 05 Zの値が0になるまで繰り返す

#### 全体のプログラム

![](_page_25_Picture_331.jpeg)

![](_page_25_Picture_332.jpeg)

![](_page_25_Figure_8.jpeg)

 完成したら、インターネットで倉庫番の パズル面をしらべて、入力してみよう。